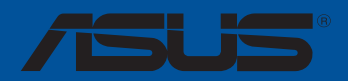

# **Guide d'installation pour carte mère**

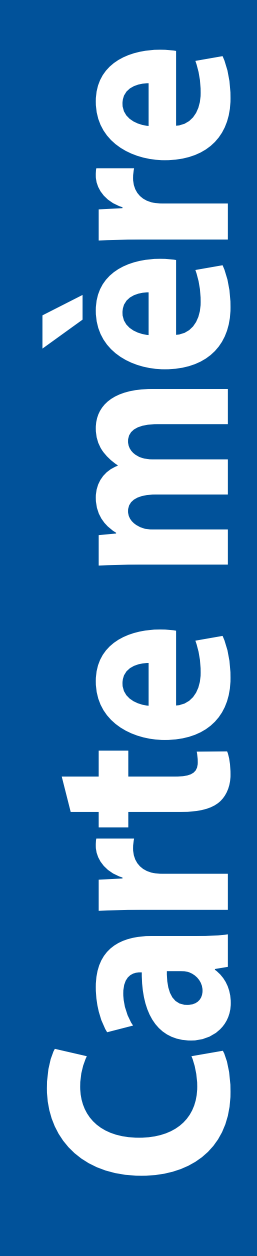

F16025 Deuxième Édition Décembre 2019

#### **Copyright © 2019 ASUSTeK COMPUTER INC. Tous droits réservés.**

Aucun extrait de ce manuel, incluant les produits et logiciels qui y sont décrits, ne peut être reproduit, transmis, transcrit, stocké dans un système de restitution, ou traduit dans quelque langue que ce soit sous quelque forme ou quelque moyen que ce soit, à l'exception de la documentation conservée par l'acheteur dans un but de sauvegarde, sans la permission écrite expresse de ASUSTeK COMPUTER INC. ("ASUS").

La garantie sur le produit ou le service ne sera pas prolongée si (1) le produit est réparé, modifié ou altéré, à moins que cette réparation, modification ou altération ne soit autorisée par écrit par ASUS ; ou (2) si le numéro de série du produit est dégradé ou manquant.

ASUS FOURNIT CE MANUEL "EN L'ÉTAT" SANS GARANTIE D'AUCUNE SORTE, EXPLICITE OU IMPLICITE, Y COMPRIS, MAIS NON LIMITÉ AUX GARANTIES IMPLICITES OU AUX CONDITIONS DE COMMERCIABILITÉ OU D'ADÉQUATION À UN BUT PARTICULIER. En aucun cas ASUS, ses directeurs, ses cadres, ses employés ou ses agents ne peuvent être tenus responsables des dégâts indirects, spéciaux, accidentels ou consécutifs (y compris les dégâts pour manque à gagner, pertes de profits, perte de jouissance ou de données, interruption professionnelle ou assimilé), même si ASUS a été prévenu de la possibilité de tels dégâts découlant de tout défaut ou erreur dans le présent manuel ou produit.

LES SPÉCIFICATIONS ET LES INFORMATIONS CONTENUES DANS CE MANUEL SONT FOURNIES À TITRE INDICATIF SEULEMENT ET SONT SUJETTES À DES MODIFICATIONS SANS PRÉAVIS, ET NE DOIVENT PAS ÊTRE INTERPRÉTÉES COMME UN ENGAGEMENT DE LA PART D'ASUS. ASUS N'EST EN AUCUN CAS RESPONSABLE D'ÉVENTUELLES ERREURS OU INEXACTITUDES PRÉSENTES DANS CE MANUEL, Y COMPRIS LES PRODUITS ET LES LOGICIELS QUI Y SONT DÉCRITS.

Les noms des produits et des sociétés qui apparaissent dans le présent manuel peuvent être, ou non, des marques commerciales déposées, ou sujets à copyrights pour leurs sociétés respectives, et ne sont utilisés qu'à des fins d'identification ou d'explication, et au seul bénéfice des propriétaires, sans volonté d'infraction.

## Table des matières

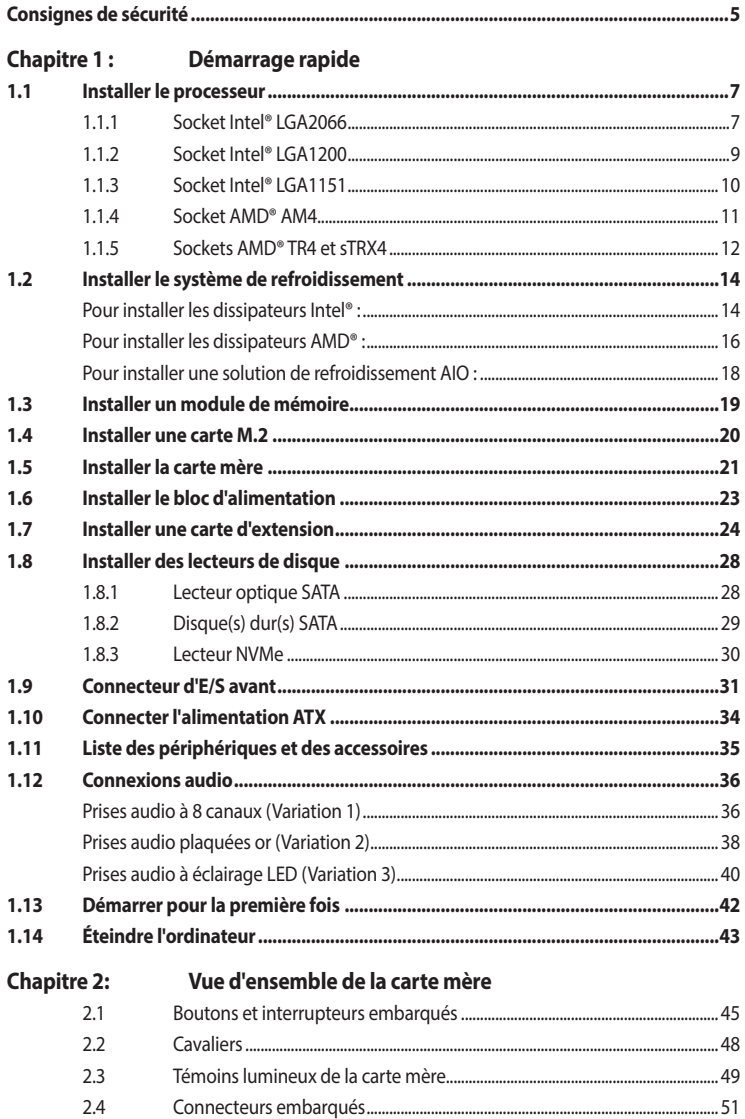

## Table des matières

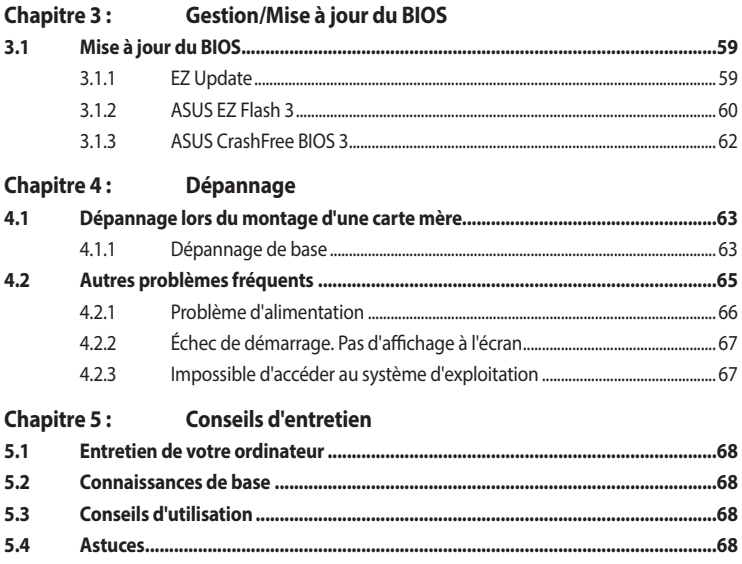

## <span id="page-4-0"></span>**Consignes de sécurité**

#### **Sécurité électrique**

- Pour éviter tout risque de choc électrique, débranchez le câble d'alimentation de la prise électrique avant de toucher au système.
- Lors de l'ajout ou du retrait de composants, vérifiez que les câbles d'alimentation sont débranchés avant de brancher d'autres câbles. Si possible, déconnectez tous les câbles d'alimentation du système avant d'y installer un périphérique.
- Avant de connecter ou de déconnecter les câbles de la carte mère, vérifiez que tous les câbles d'alimentation sont bien débranchés.
- Demandez l'assistance d'un professionnel avant d'utiliser un adaptateur ou une rallonge. Ces appareils risquent d'interrompre le circuit de terre.
- Vérifiez que votre alimentation fournit une tension électrique adaptée à votre pays. Si vous n'êtes pas certain du type de voltage disponible dans votre région/pays, contactez votre fournisseur électrique local.
- Si le bloc d'alimentation est endommagé, n'essayez pas de le réparer vous-même. Contactez un technicien électrique qualifié ou votre revendeur.

### **Sécurité en fonctionnement**

- Avant d'installer la carte mère et d'y ajouter des périphériques, lisez attentivement tous les manuels fournis.
- Avant d'utiliser le produit, vérifiez que tous les câbles sont bien branchés et que les câbles d'alimentation ne sont pas endommagés. Si vous relevez le moindre dommage, contactez votre revendeur immédiatement.
- Pour éviter les court-circuits, gardez les clips, les vis et les agrafes loin des connecteurs, des slots, des interfaces de connexion et de la circuiterie.
- Évitez la poussière, l'humidité et les températures extrêmes. Ne placez pas le produit dans une zone susceptible de devenir humide.
- Placez le produit sur une surface stable.
- Si vous rencontrez des problèmes techniques avec votre produit, contactez un technicien qualifié ou votre revendeur.

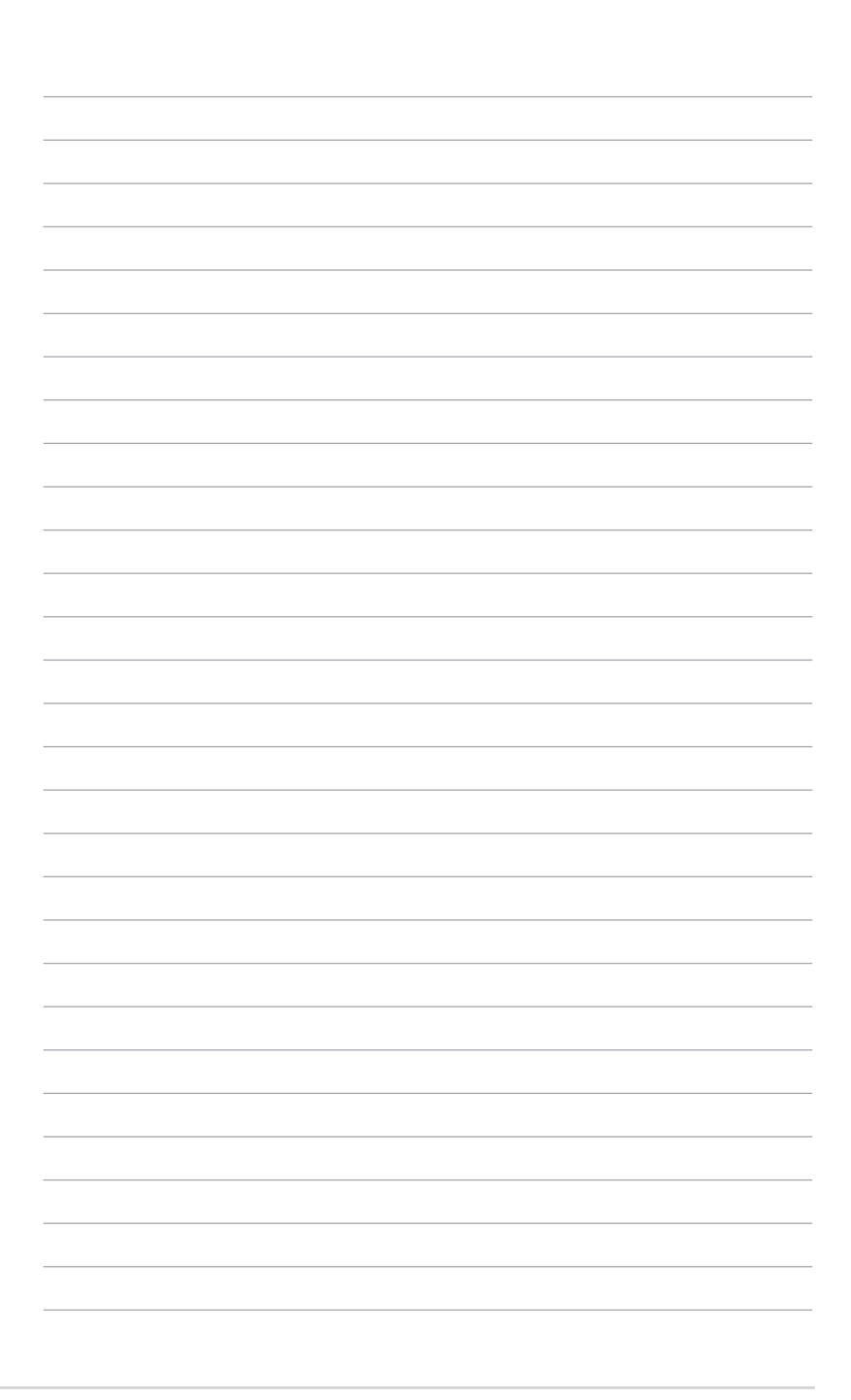

## <span id="page-6-0"></span>**Chapitre 1 : Démarrage rapide**

#### **1.1 Installer le processeur**

#### **1.1.1 Socket Intel® LGA2066**

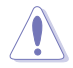

Veuillez faire attention à l'ordre d'ouverture et de fermeture du double loquet. Suivez les instructions imprimées sur le scellé métallique de la trappe ou référez-vous aux illustrations cidessous. Le capuchon en plastique apparaîtra automatiquement une fois le processeur installé et la trappe correctement scellée.

Assurez-vous que tous les câbles sont débranchés lors de l'installation du processeur.

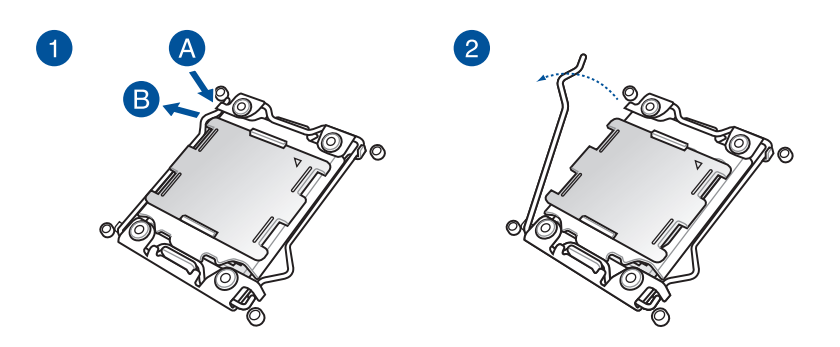

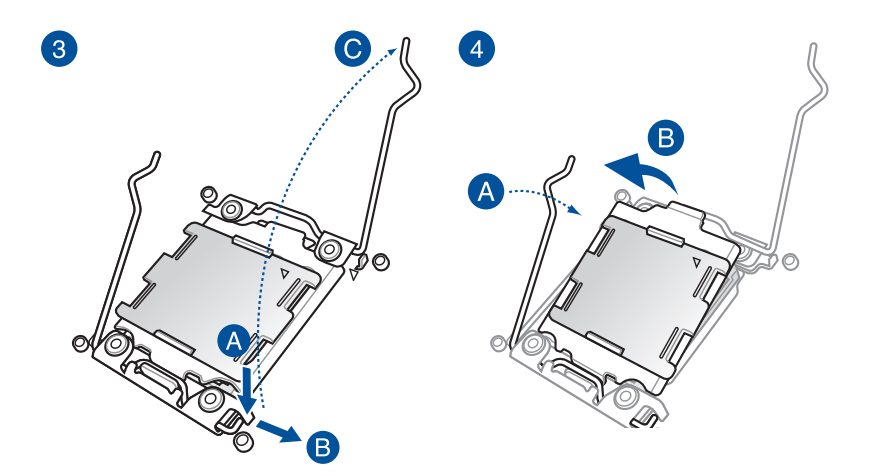

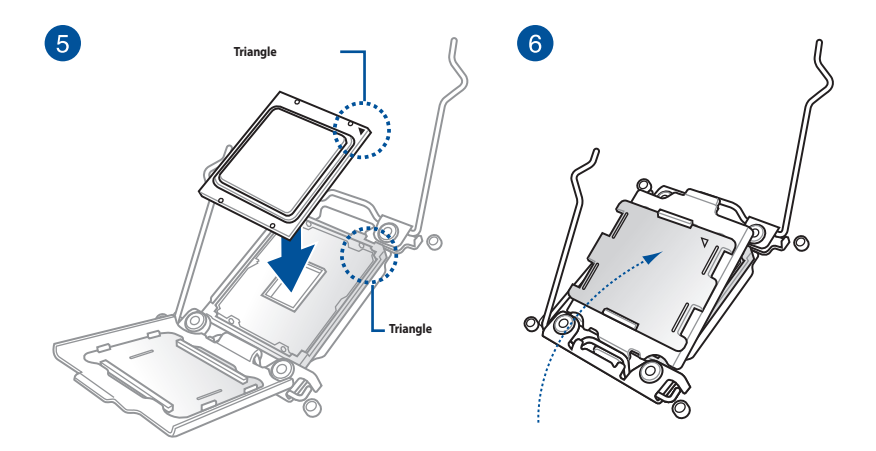

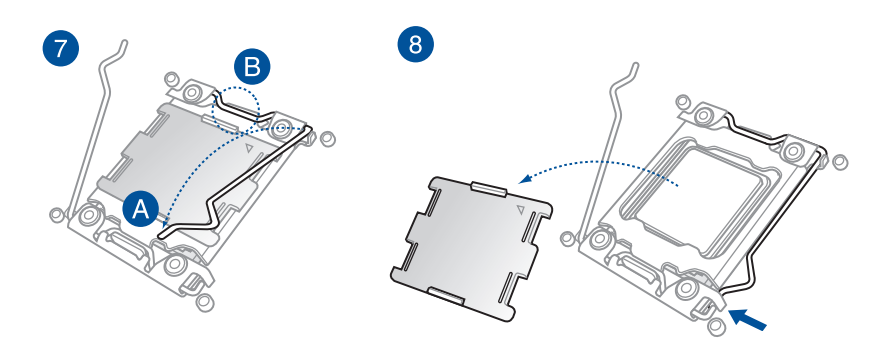

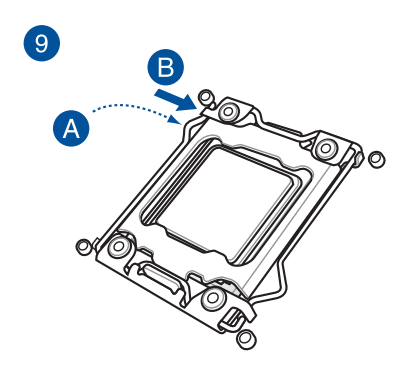

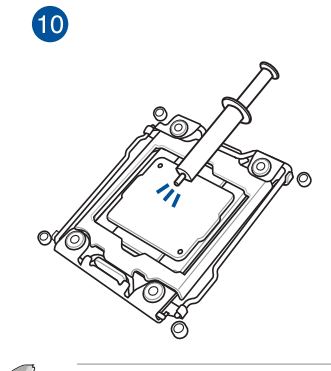

Certains dissipateurs thermiques sont vendus avec de la pâte thermique préappliquée. Dans ce cas, ignorez cette étape.

### <span id="page-8-0"></span>**1.1.2 Socket Intel® LGA1200**

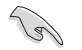

Assurez-vous que tous les câbles sont débranchés lors de l'installation du processeur.

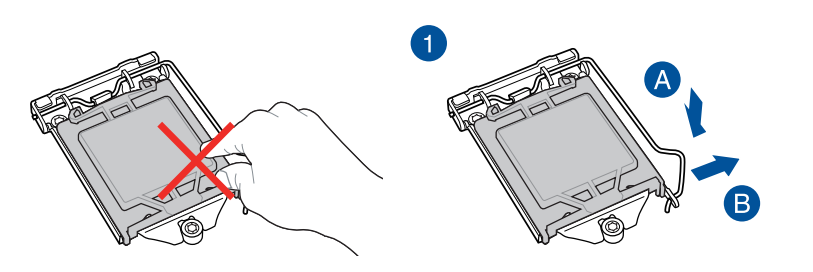

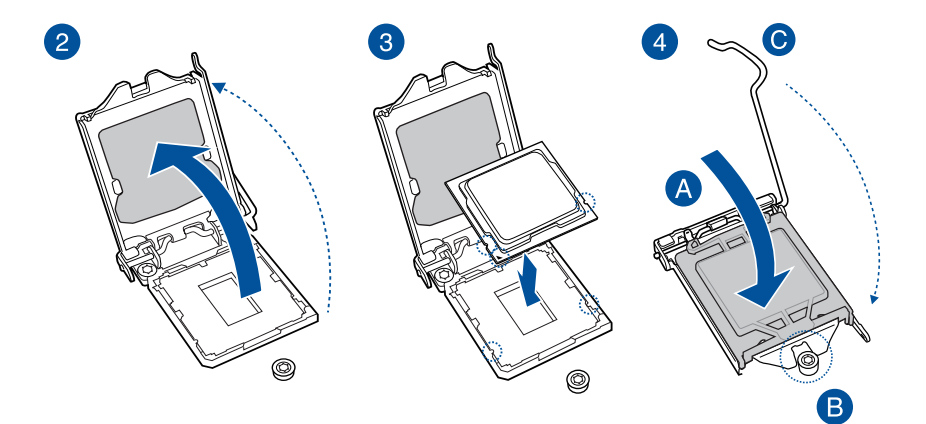

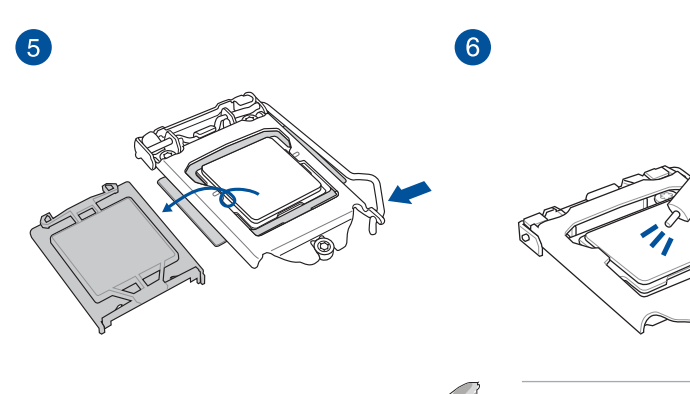

Certains dissipateurs thermiques sont vendus avec de la pâte thermique préappliquée. Dans ce cas, ignorez cette étape.

### <span id="page-9-0"></span>**1.1.3 Socket Intel® LGA1151**

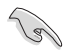

Assurez-vous que tous les câbles sont débranchés lors de l'installation du processeur.

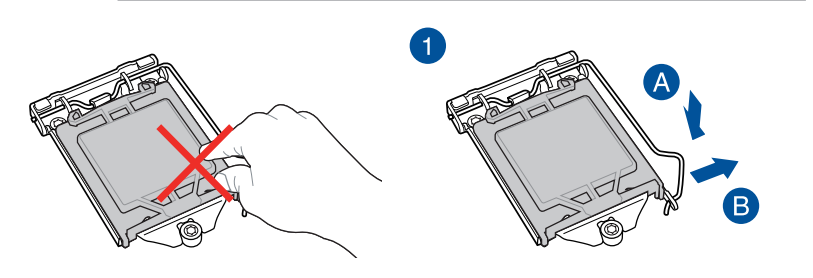

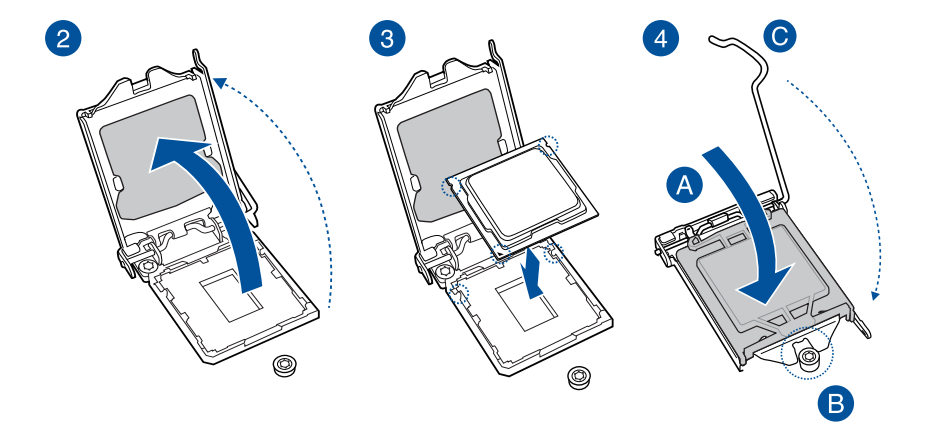

 $6$ 6

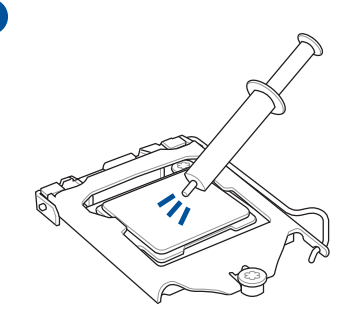

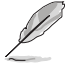

Certains dissipateurs thermiques sont vendus avec de la pâte thermique préappliquée. Dans ce cas, ignorez cette étape.

## <span id="page-10-0"></span>**1.1.4 Socket AMD® AM4**

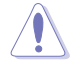

Assurez-vous de n'installer qu'un processeur conçu pour le socket AM4. Le processeur ne peut être installé que dans un seul sens. NE PAS forcer sur le processeur pour le faire entrer dans le socket afin d'éviter de plier les broches du socket et/ou d'endommager le processeur

Assurez-vous que tous les câbles sont débranchés lors de l'installation du processeur.

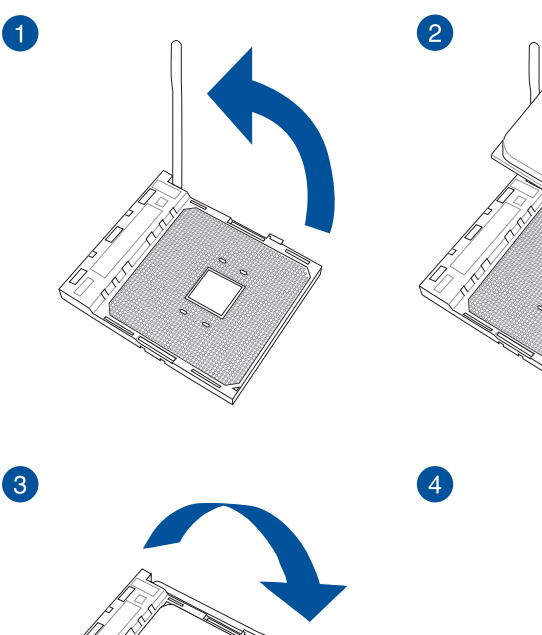

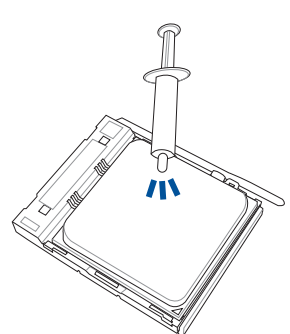

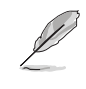

Certains dissipateurs thermiques sont vendus avec de la pâte thermique pré-appliquée. Dans ce cas, ignorez cette étape.

e di provincia di concerta di concerta di concerta di concerta di concerta di concerta di concerta di concerta di concerta di concerta di concerta di concerta di concerta di concerta di concerta di concerta di concerta di

#### <span id="page-11-0"></span>**1.1.5 Sockets AMD® TR4 et sTRX4**

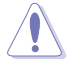

- Le SocketTR4 AMD® est compatible avec les processeurs AMD® SocketTR4. Assurez-vous de n'installer qu'un processeur conçu pour le SocketTR4. Le processeur ne peut être installé que dans un seul sens. NE PAS forcer sur le processeur pour le faire entrer dans le socket afin d'éviter de plier les broches du socket et/ou d'endommager le processeur !
- Le socket AMD® sTRX4 est compatible avec les processeurs AMD® Ryzen™ Threadripper™ de 3e génération. Assurez-vous d'installer un processeur conçu pour le socket sTRX4. Le processeur ne peut être installé que dans un seul sens. NE PAS forcer sur le processeur pour le faire entrer dans le socket afin d'éviter de plier les broches du socket et/ou d'endommager le processeur !

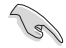

Assurez-vous que tous les câbles sont débranchés lors de l'installation du processeur.

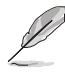

Si un tournevis est fourni, assurez-vous d'utiliser le tournevis fourni.

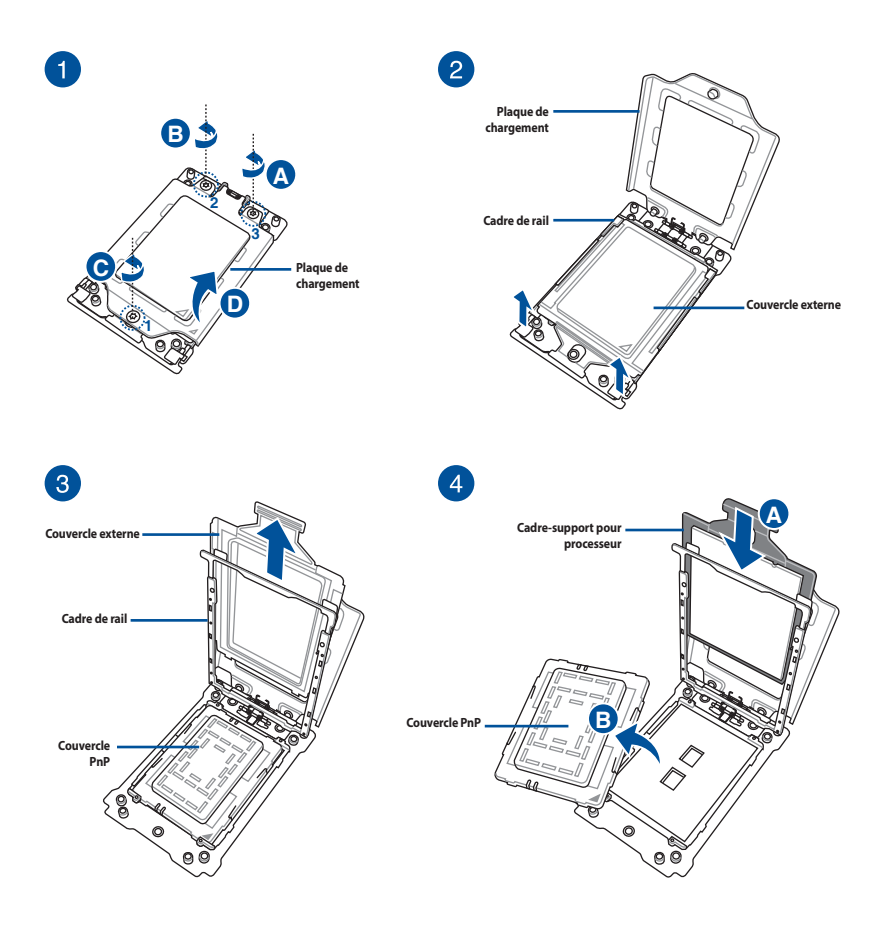

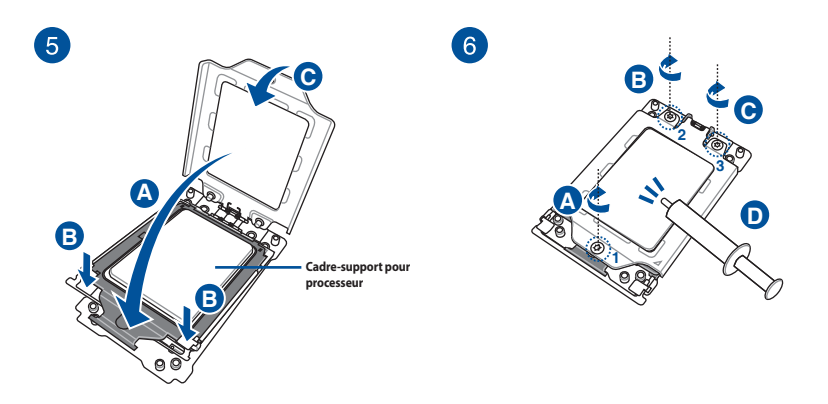

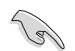

Si nécessaire, appliquez la pâte thermique sur la surface du processeur et du dissipateur avant toute installation.

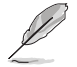

Les vis de la plaque de chargement sont des modèles Torx T20. Une valeur de couple de serrage de 12 pouces par livre est recommandée.

## <span id="page-13-0"></span>**1.2 Installer le système de refroidissement**

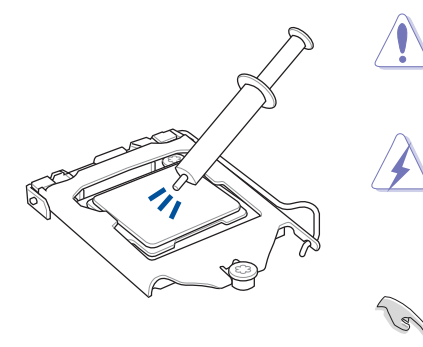

Si nécessaire, appliquez la pâte thermique sur la surface du processeur et du dissipateur avant toute installation.

La pâte thermique est toxique et non comestible. NE l'ingérez PAS. Si cette pâte entre en contact avec vos yeux ou votre peau, passez à l'eau immédiatement, et consultez un médecin.

Afin de ne pas contaminer la pâte, NE L'ÉTALEZ PAS directement avec votre doigt.

#### **Pour installer les dissipateurs Intel® :**

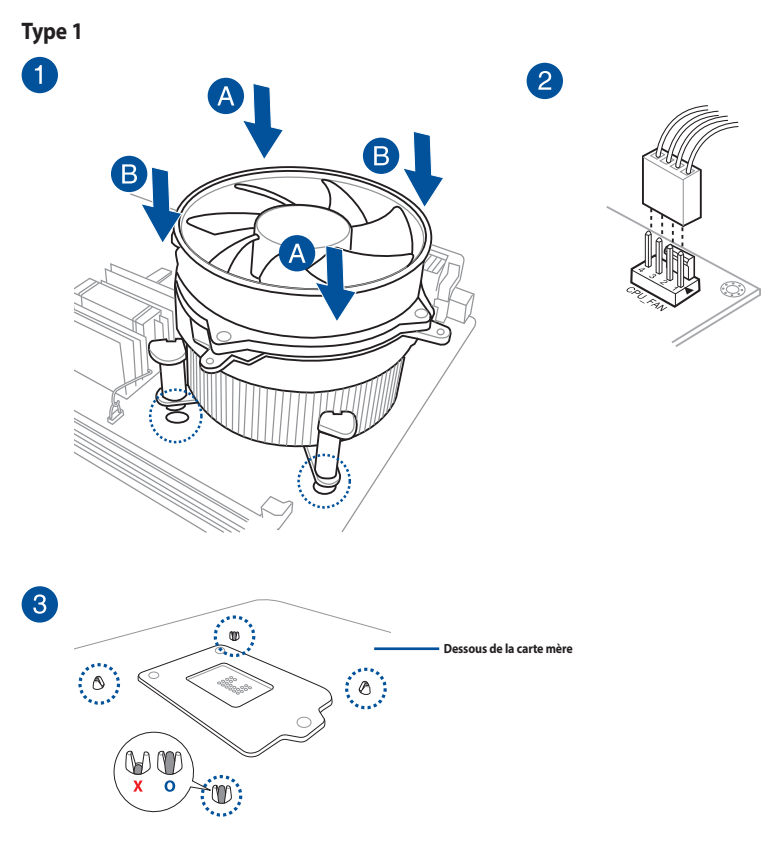

**Type 2**

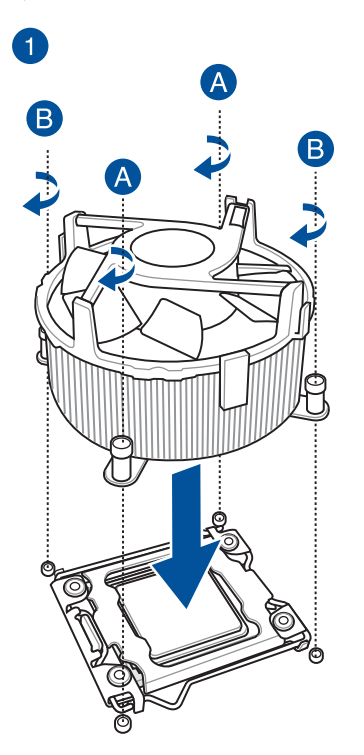

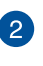

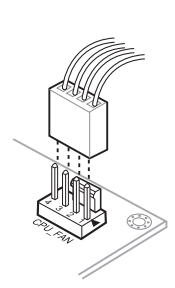

### <span id="page-15-0"></span>**Pour installer les dissipateurs AMD® :**

**Type 1**

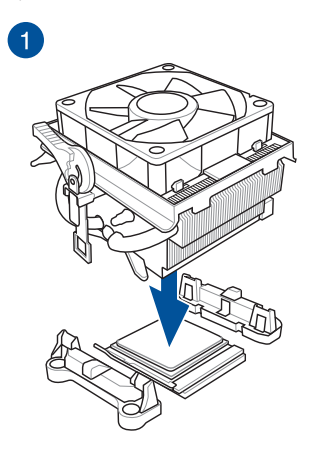

2

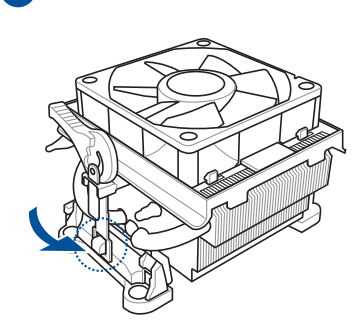

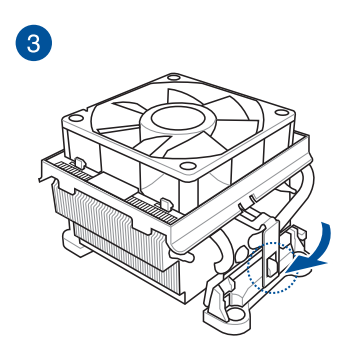

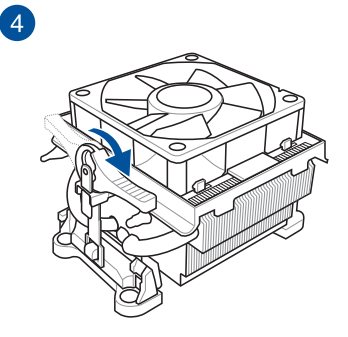

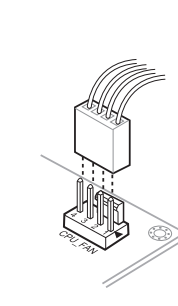

6

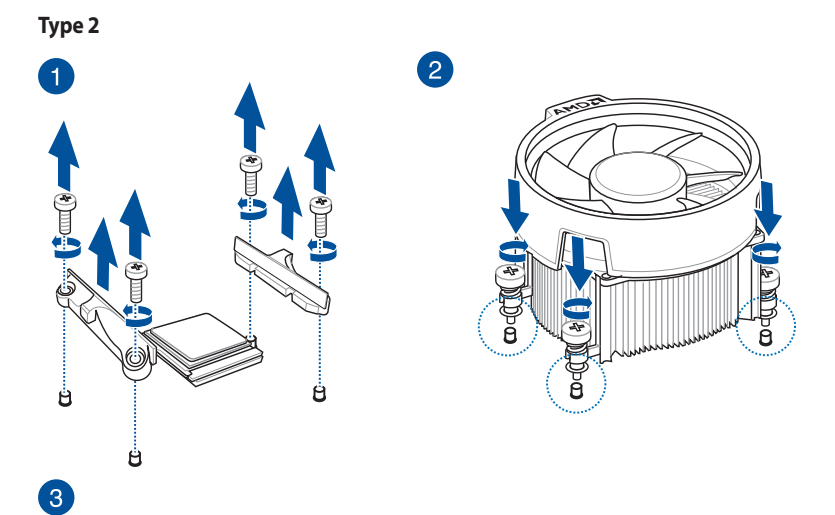

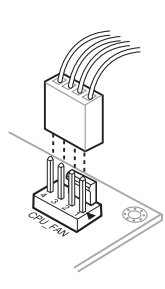

#### **Sockets TR4 et sTRX4**

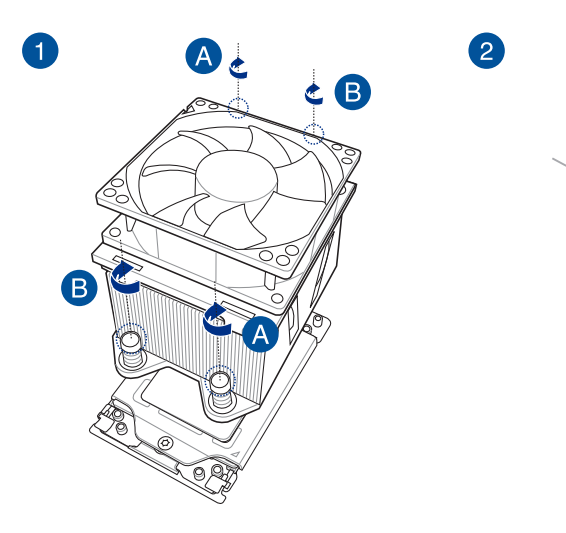

 $\mathbb{C}^{\mathbb{Z}}$ 

#### <span id="page-17-0"></span>**Pour installer une solution de refroidissement AIO :**

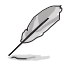

Si vous souhaitez installer un système de refroidissement AIO, il est recommandé de l'installer après l'installation de la carte mère dans le châssis.

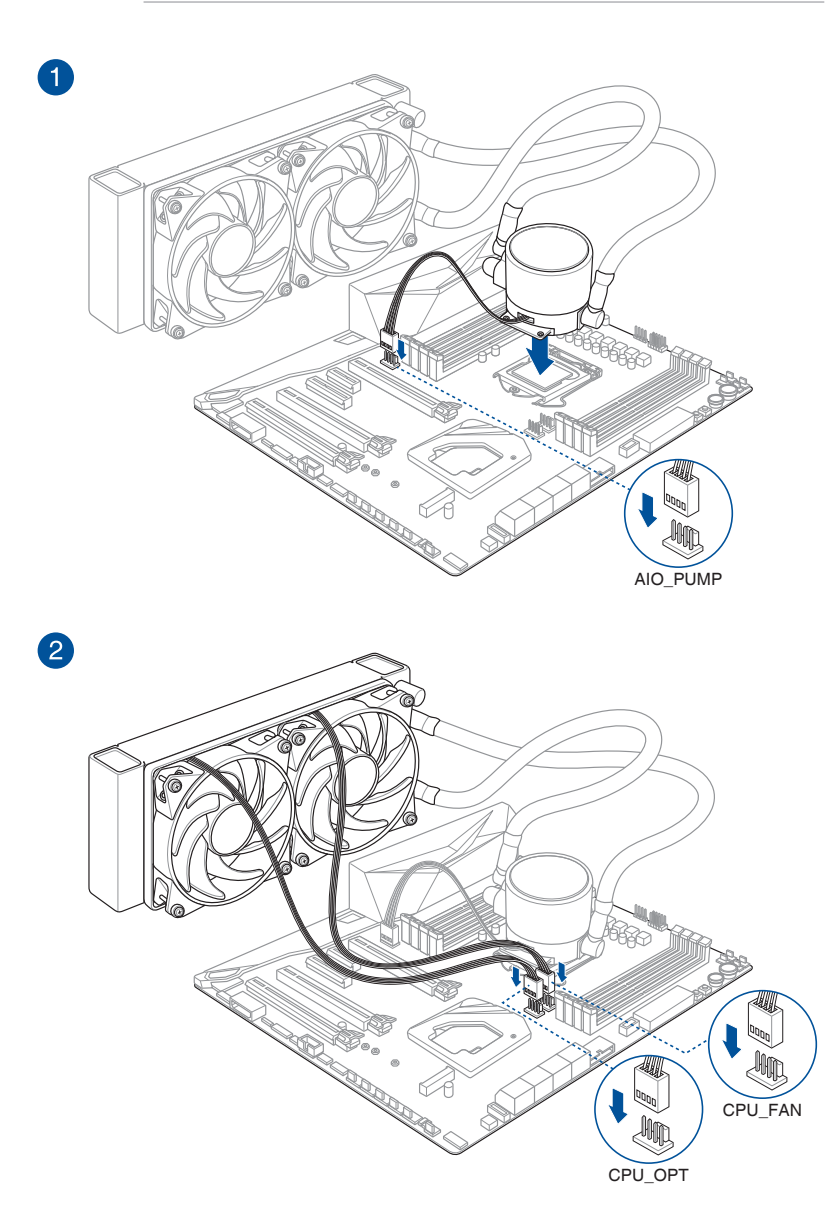

## <span id="page-18-0"></span>**1.3 Installer un module de mémoire**

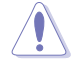

 $\overline{1}$ 

3

Un module DDR4 s'encoche différemment d'un module DDR3 / DDR2 / DDR. NE PAS installer de module de mémoire DDR3, DDR2 ou DDR sur les slots DIMM destinés aux modules DDR4.

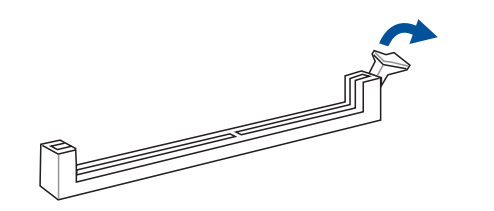

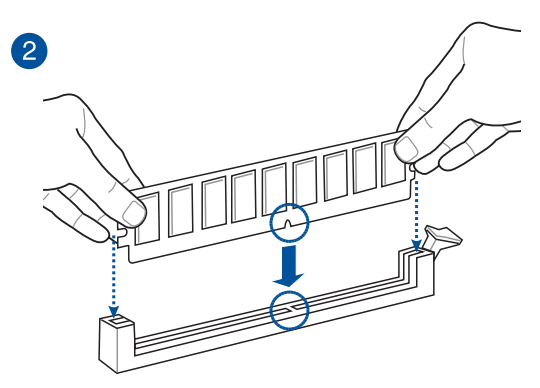

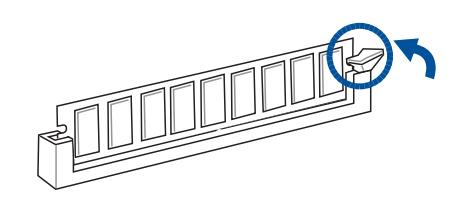

**Retirer un module de mémoire**

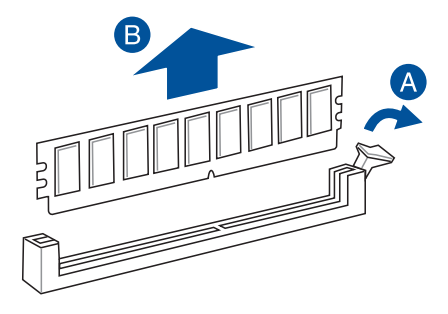

## <span id="page-19-0"></span>**1.4 Installer une carte M.2**

Certaines cartes mères nécessitent que vous retiriez le dissipateur avant d'installer la carte M.2. Consultez le manuel de la carte mère pour plus de détails sur le retrait du dissipateur.

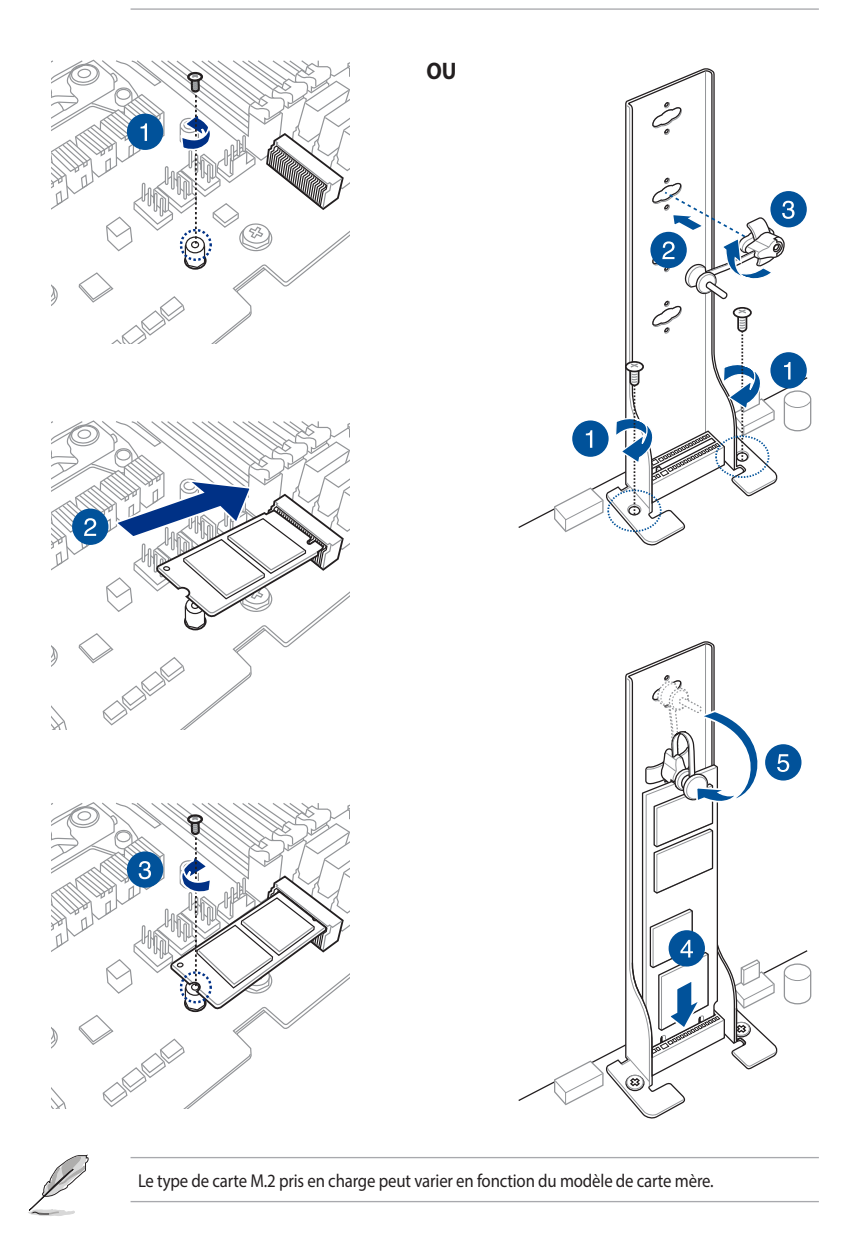

## <span id="page-20-0"></span>**1.5 Installer la carte mère**

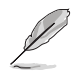

Les illustrations de cette section sont fournies à titre indicatif uniquement. La disposition des composants de la carte mère peut varier en fonction du modèle. Les étapes d'installation sont toutefois identiques.

1. Placez la plaque d'E/S métallique sur l'ouverture dédiée à l'arrière de votre châssis d'ordinateur.

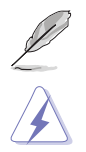

Ignorez cette étape si la plaque d'E/S ASUS est déjà pré-installée sur votre carte mère.

Vous pouvez vous blesser avec des pointes ou des bords effilés. Nous vous recommandons de porter des gants lors de l'installation de la plaque d'E/S.

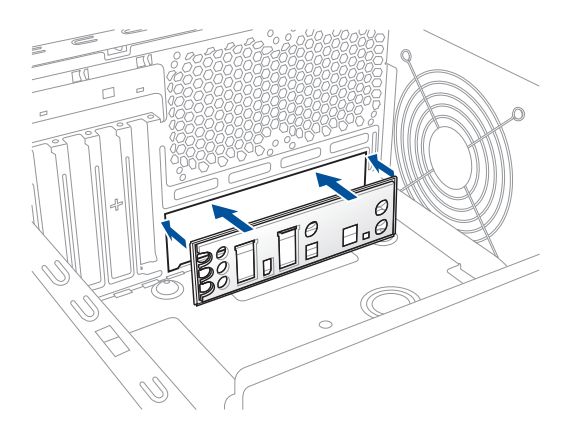

2. Placez la carte mère dans le châssis en vous assurant que ses ports d'E/S (entrée/sortie) sont alignés avec la zone d'E/S du châssis.

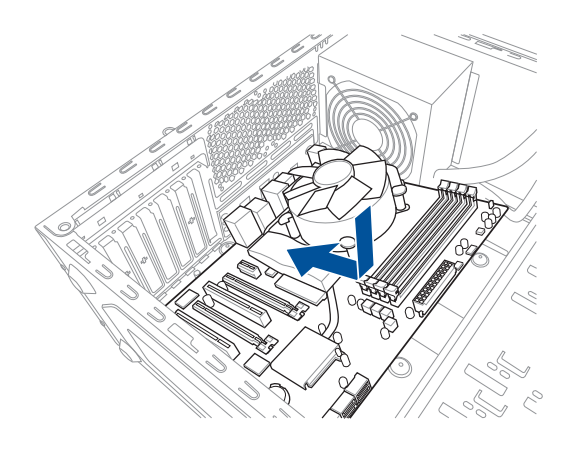

3. Placez les vis fournies dans les pas de vis (marqués d'un cercle rouge sur l'illustration cidessous) pour sécuriser la carte mère au châssis.

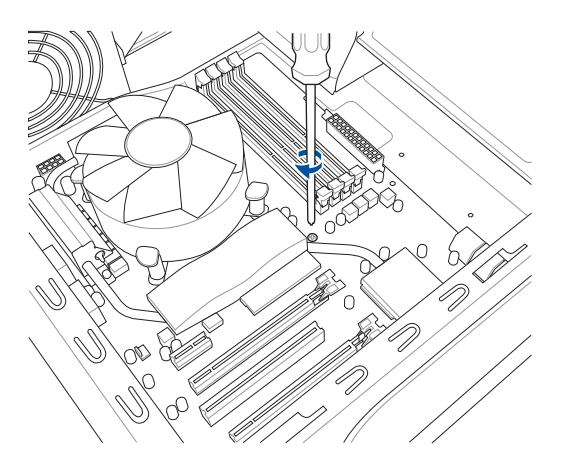

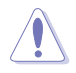

Ne vissez pas trop fort ! Vous risqueriez d'endommager la carte mère.

## <span id="page-22-0"></span>**1.6 Installer le bloc d'alimentation**

Il existe deux sortes de blocs d'alimentation couramment utilisés. Le premier est un PFC (Power Factor Correction) actif et l'autre un PFC passif.

1. Sélectionnez un bloc d'alimentation.

#### **Bloc d'alimentation à PFC actif :**

Un PFC actif corrige automatiquement le voltage d'entrée.

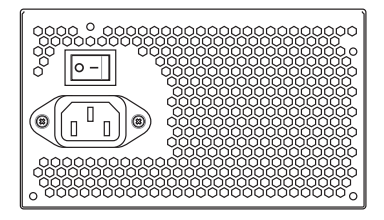

#### 2. Si vous utilisez un bloc d'alimentation à PFC passif, ajustez le voltage d'entrée sur le voltage d'entrée correspondant à votre zone d'utilisation.

Si vous n'ajustez pas le voltage d'entrée correctement, vous risquez d'endommager gravement votre système.

#### **Bloc d'alimentation à PFC passif :**

Un PFC passif requiert une ajustement manuel du voltage d'entrée.

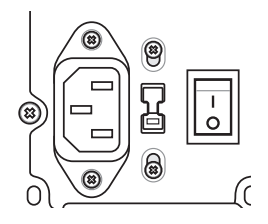

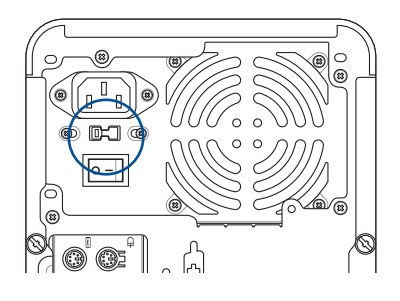

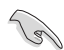

Utilisez uniquement des blocs d'alimentation conformes aux normes de sécurité. Utiliser un bloc d'alimentation instable peut endommager la carte mère et d'autres composants. Consultez le manuel de l'utilisateur pour obtenir une liste des blocs d'alimentation approuvés pour cette carte mère.

## <span id="page-23-0"></span>**1.7 Installer une carte d'extension**

Pour installer une carte d'extension :

- 1. Enlevez l'équerre correspondant au slot dans lequel vous désirez installer la carte.
- 2. Installez la carte d'extension et assurez-vous qu'elle soit bien en place sur le slot.
- 3. Sécurisez la carte dans son slot à l'aide d'une vis.
- 4. Répétez les étapes suivantes pour installer une autre carte d'extension.

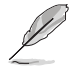

Les illustrations de cette section sont fournies à titre indicatif uniquement. La disposition des composants de la carte mère peut varier en fonction du modèle. Les étapes d'installation sont toutefois identiques.

#### **Pour installer une carte PCIe x16**

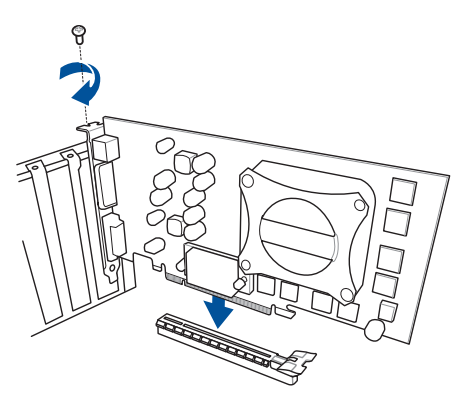

#### **Pour installer une carte PCIe x4**

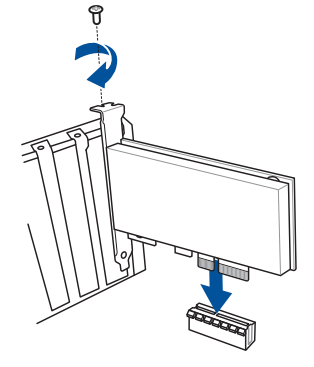

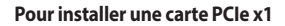

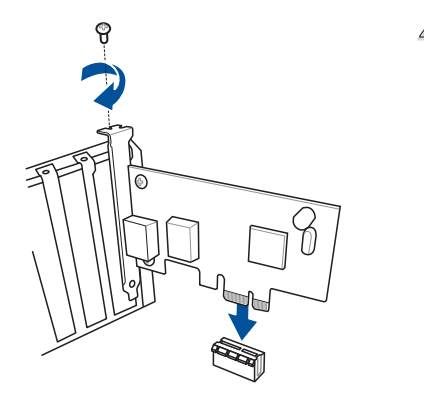

- Consultez la documentation accompagnant la carte pour plus de détails sur sa configuration et au manuel de l'utilisateur de la carte mère si vous devez configurer des cavaliers après l'installation de la carte d'extension.
- Reportez-vous au manuel de l'utilisateur de la carte mère pour obtenir plus d'informations sur la connexion du câble de signal de la carte d'extension.

#### **Pour installer une carte d'extension pour ventilateur**

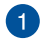

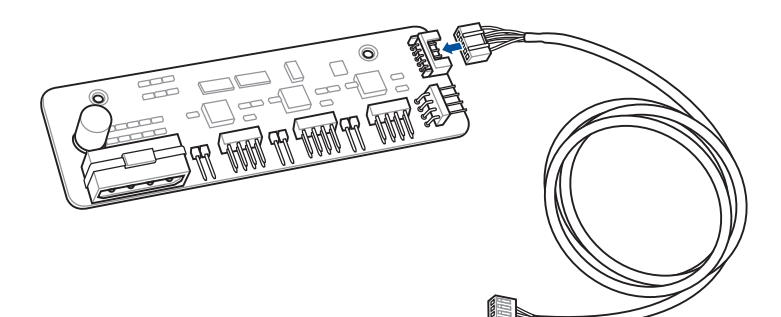

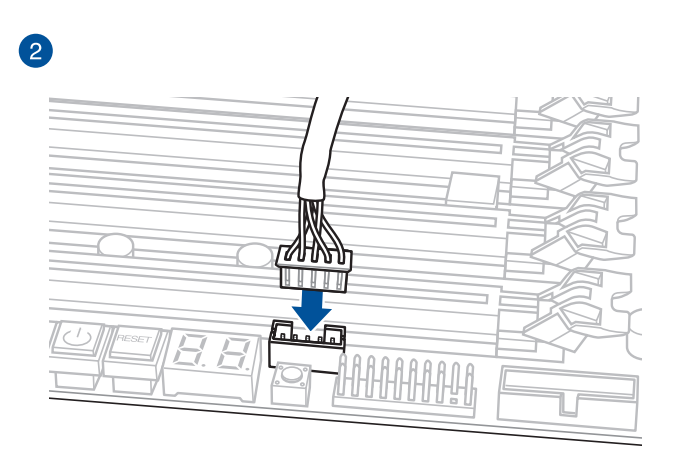

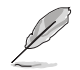

La CARTE D'EXTENSION POUR VENTILATEUR est vendue séparément.

**Carte d'extension pour ventilateur II**

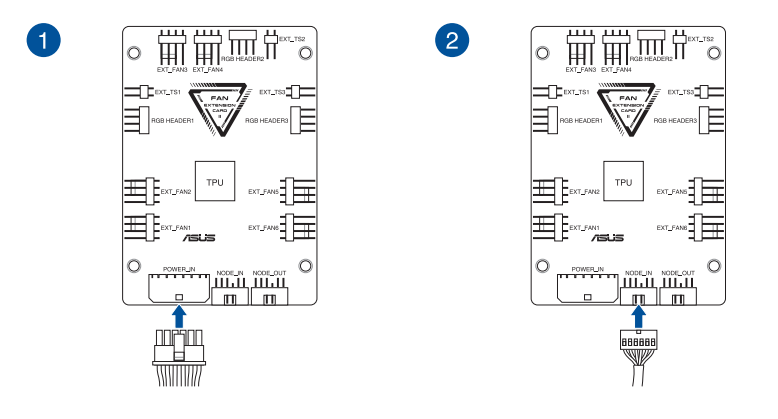

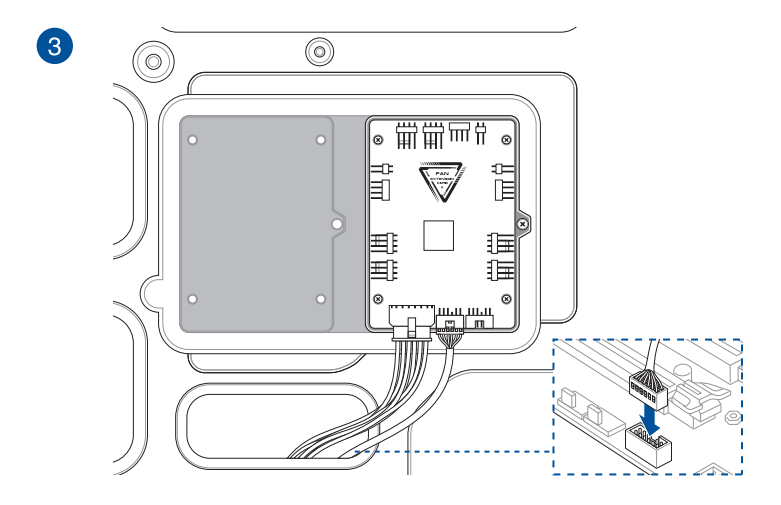

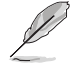

Les illustrations de cette section sont fournies à titre indicatif uniquement. La disposition des composants de la carte mère et le châssis peuvent varier en fonction du modèle. Les étapes d'installation sont toutefois identiques.

#### **Pour installer une carte ThunderboltEX 3**

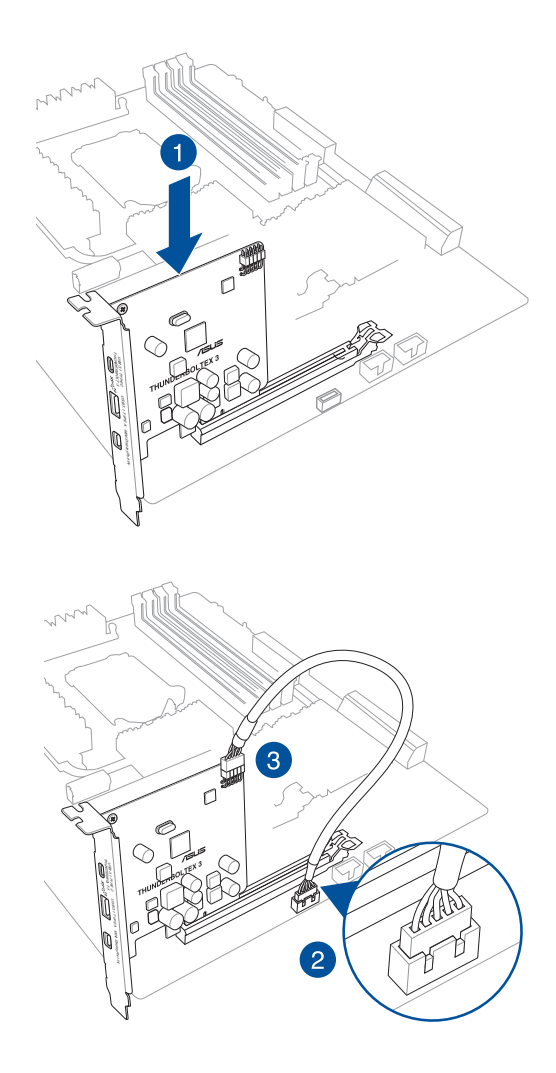

## <span id="page-27-0"></span>**1.8 Installer des lecteurs de disque**

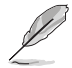

Les illustrations de cette section sont fournies à titre indicatif uniquement. Le châssis peut varier en fonction du modèle. Les étapes d'installation sont toutefois identiques.

## **1.8.1 Lecteur optique SATA**

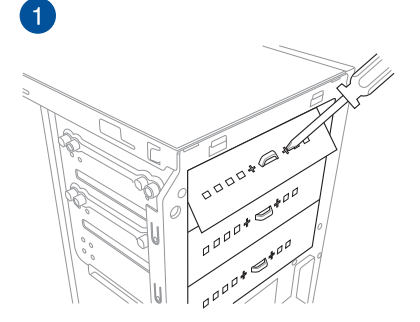

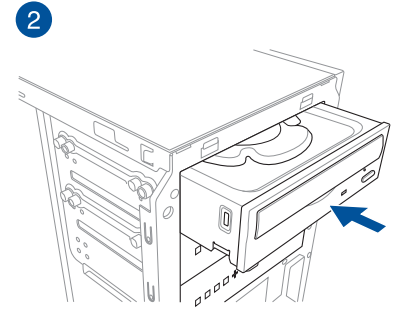

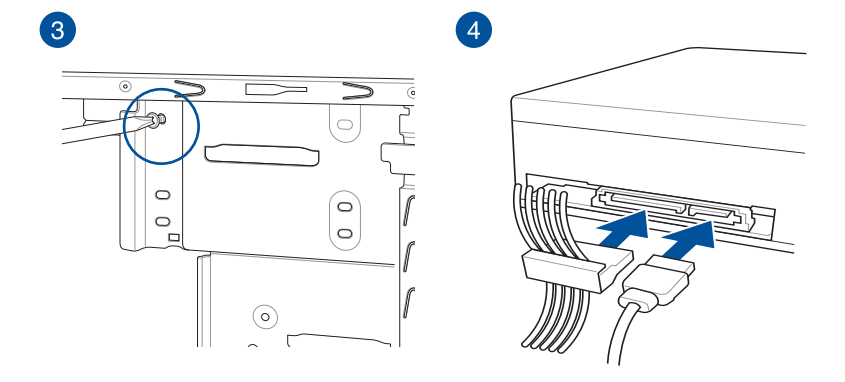

<span id="page-28-0"></span>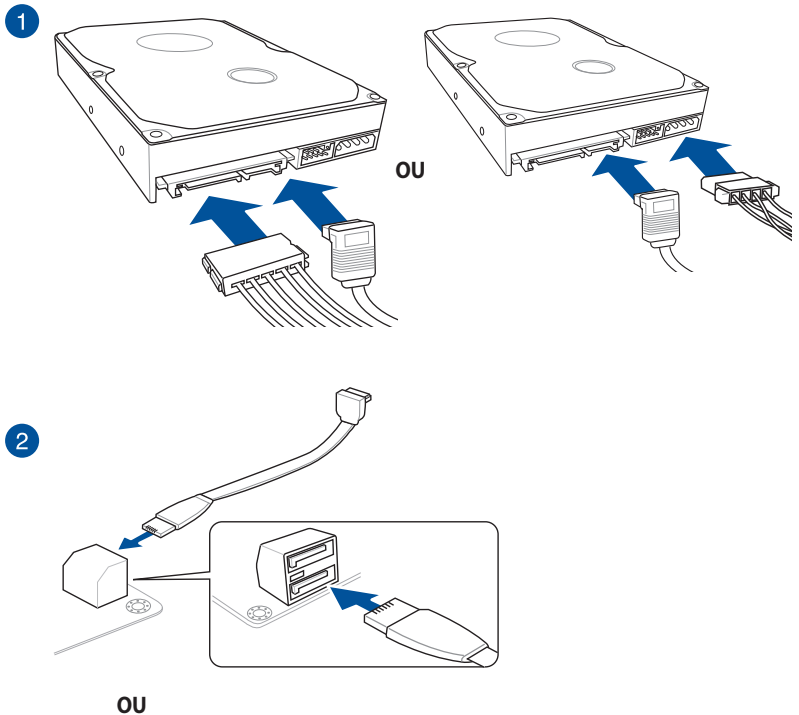

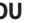

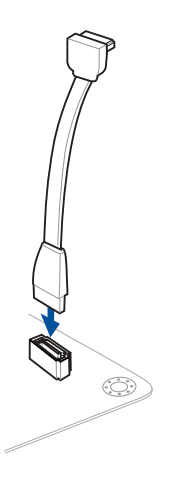

<span id="page-29-0"></span>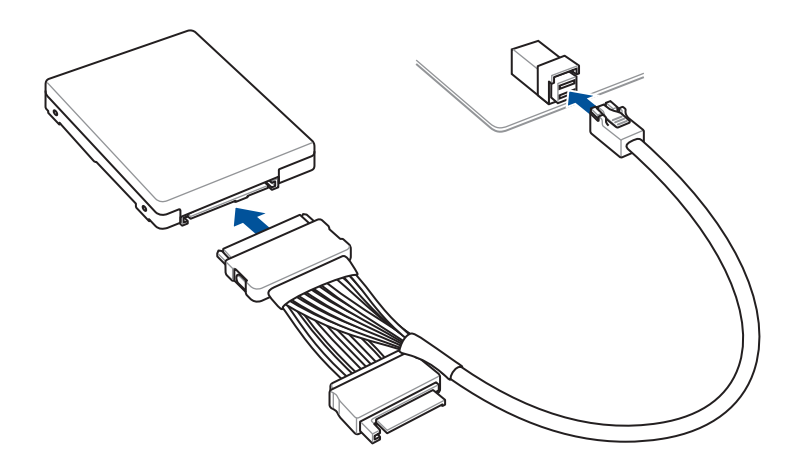

#### <span id="page-30-0"></span>**1.9 Connecteur d'E/S avant**

#### **Broche du connecteur pour port en façade**

- RESET (Interrupteur de réinitialisation)
- PLED (LED d'alimentation)
- PWRSW / PWRBTN (Interrupteur d'alimentation)
- SPEAKER (Connecteur pour haut-parleur)
- CHASSIS (Intrusion châssis)
- HDD\_LED / HDLED (LED d'activité HDD)

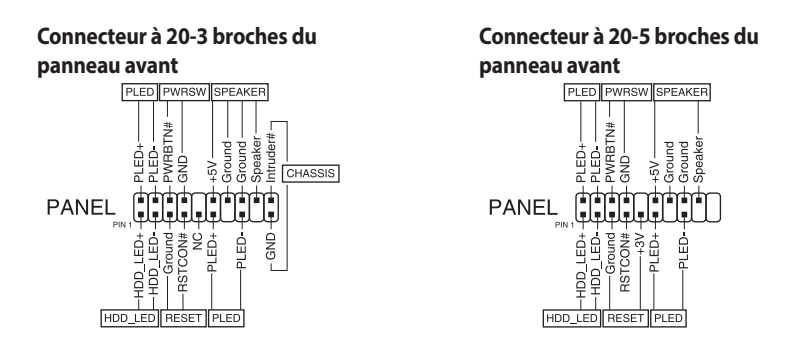

**Connecteur à 20-5 broches du panneau avant et connecteur à 4 broches du hautparleur**<br>SPEAKER

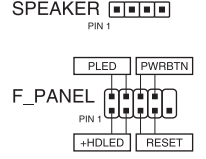

Les câbles du panneau avant du châssis peuvent varier en fonction du modèle ou de la conception. Branchez ces connecteurs sur la carte mère en respectant les indications inscrites sur les étiquettes.

- Si les LED ne s'allument pas alors que l'emplacement des broches est correct, il se peut que vous ayez confondu les broches de terre et les broches de signal. Les broches de terre sont le plus souvent blanches et les broches de signal colorées.
- Les câbles SPEAKER, RESET et PWRSW du panneau avant n'ont pas d'orientation spécifique au contraire des câbles PLED. Connectez le câble PIN1 sur la broche PIN1 du connecteur de la carte mère.
- Le connecteur du panneau avant varie en fonction du modèle de la carte mère. Consultez le manuel de l'utilisateur pour plus de détails.

**Pour installer le kit ASUS Q-Connector**

**Connecteur à 20-3 broches du panneau avant et connecteur à 20-5 broches du panneau avant**

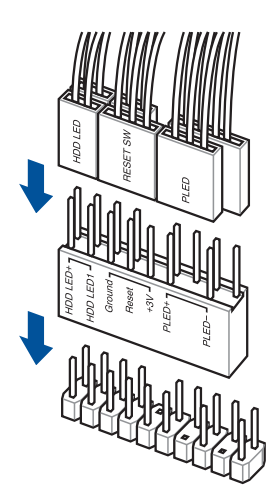

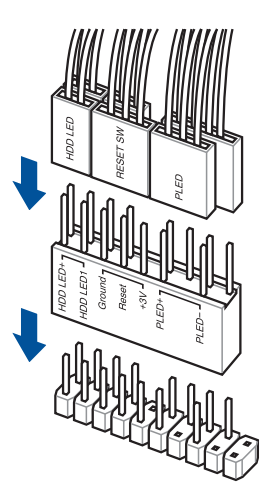

**Connecteur à 20-5 broches du panneau avant**

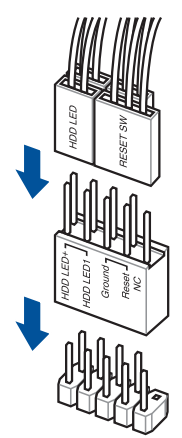

#### **Pour installer un connecteur USB 3.2 Gen2**

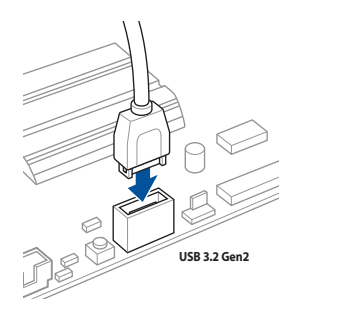

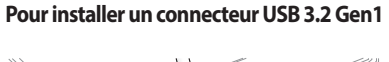

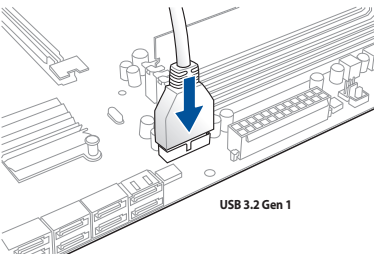

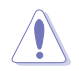

Ce connecteur ne peut être installé que dans un seul sens. Insérez le connecteur jusqu'à ce qu'il soit bien en place.

#### **Connecteur USB 2.0**

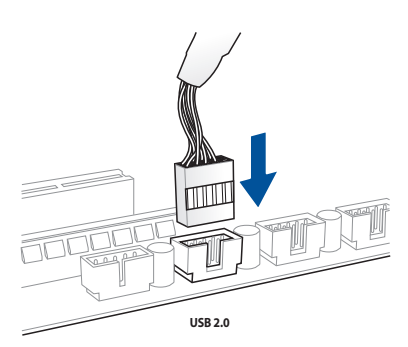

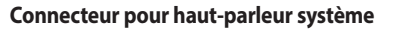

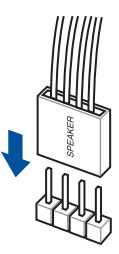

#### **Connecteur audio pour façade de châssis d'ordinateur**

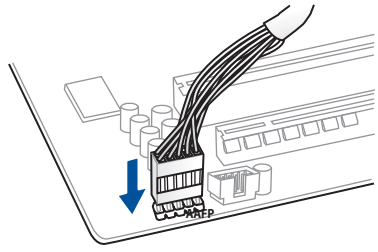

## <span id="page-33-0"></span>**1.10 Connecter l'alimentation ATX**

Les connecteurs d'alimentation ATX ne peuvent être installés que dans un seul sens. Utilisez les clips situés sur les côtés pour brancher les connecteurs sur la carte mère. NE FORCEZ PAS le connecteur mâle dans la prise femelle de la carte mère.

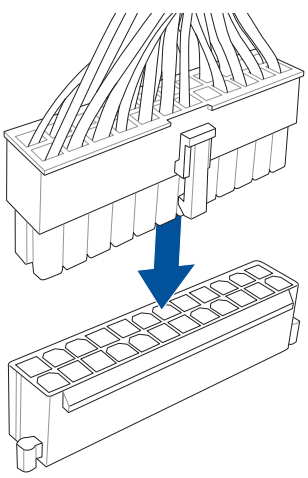

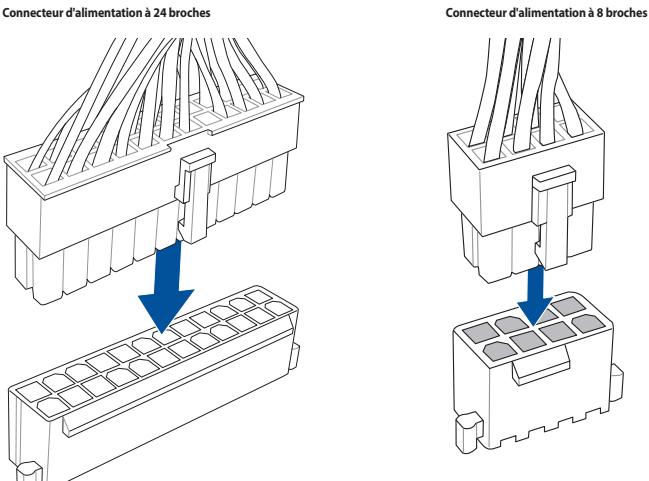

**Connecteur d'alimentation à 6 broches Connecteur d'alimentation à 4 broches**

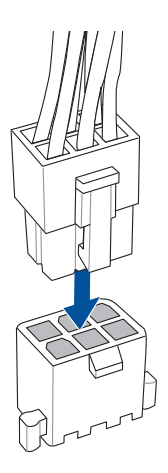

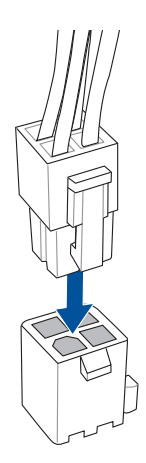

## <span id="page-34-0"></span>**1.11 Liste des périphériques et des accessoires**

Consultez la liste suivante pour les connecteurs arrières, les périphériques et les accessoires.

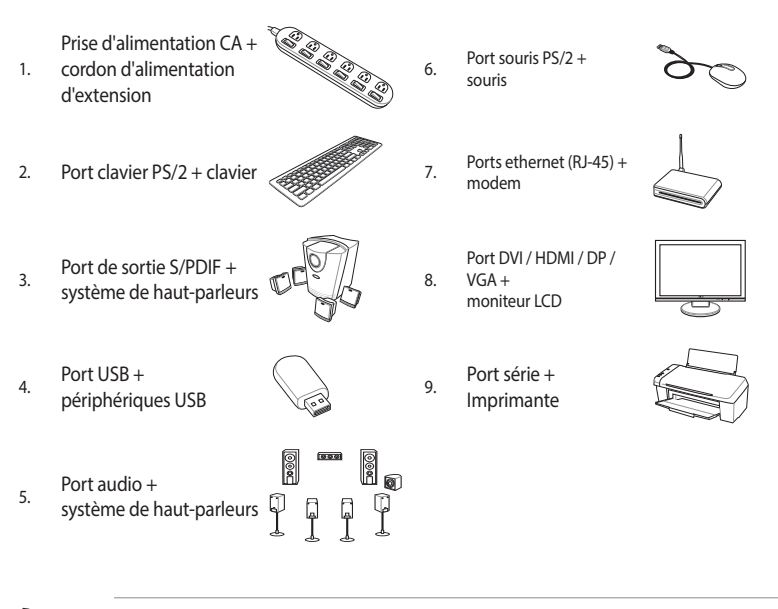

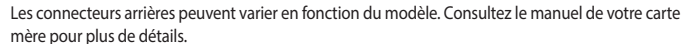

## <span id="page-35-0"></span>**1.12 Connexions audio**

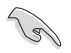

Les ports audio peuvent varier en fonction du modèle. Consultez le manuel de votre carte mère pour plus de détails.

#### **Prises audio à 8 canaux (Variation 1)**

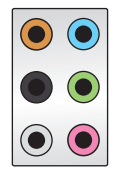

#### **Connexion à un casque ou un microphone**

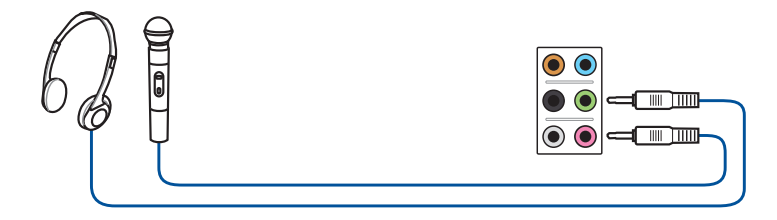

#### **Connexion à des haut-parleurs stéréo**

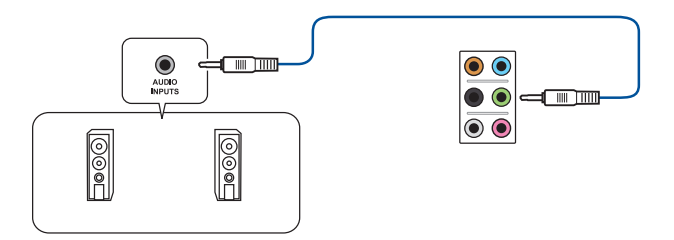

#### **Connecter un système de haut-parleurs 2**

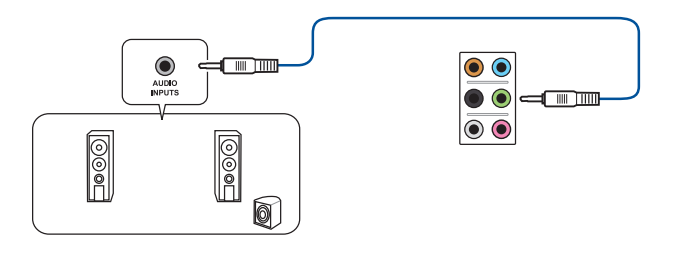

#### **Connecter un système de haut-parleurs 4**

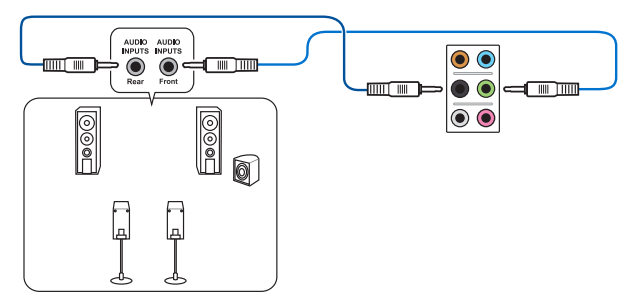

#### **Connexion à un système de haut-parleurs 5.1**

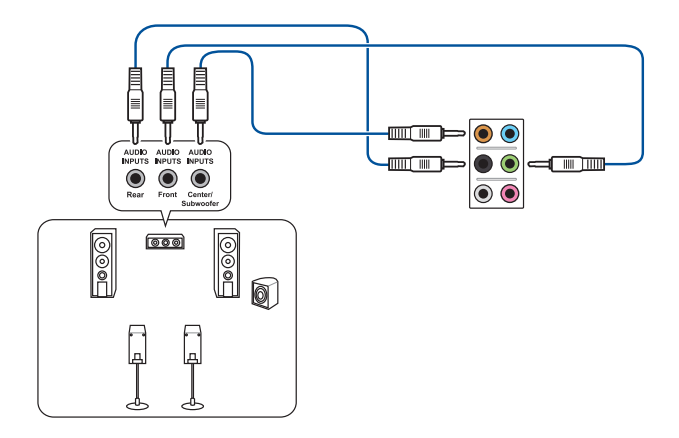

#### **Connexion à un système de haut-parleurs 7.1**

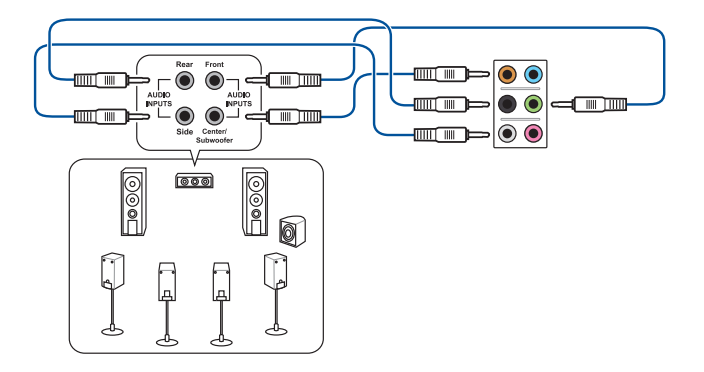

#### <span id="page-37-0"></span>**Prises audio plaquées or (Variation 2)**

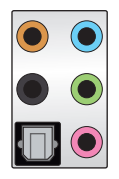

#### **Connexion à un casque ou un microphone**

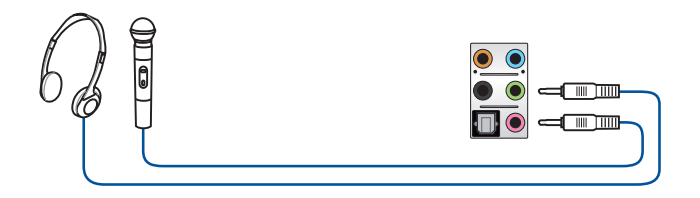

#### **Connexion à des haut-parleurs stéréo**

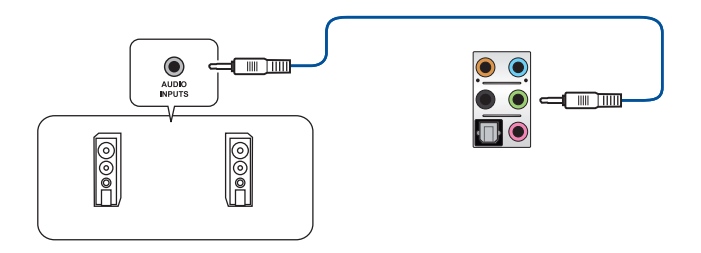

#### **Connecter un système de haut-parleurs 2**

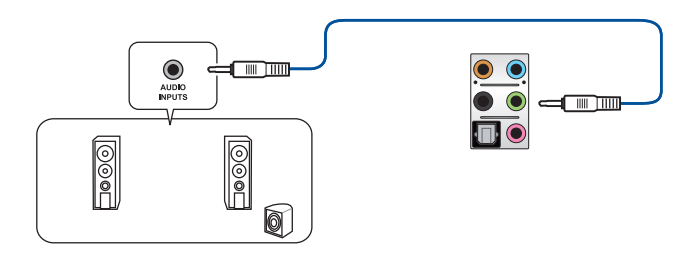

#### **Connecter un système de haut-parleurs 4**

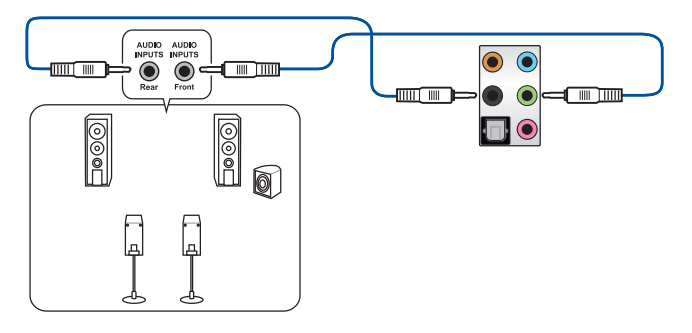

**Connexion à un système de haut-parleurs 5.1**

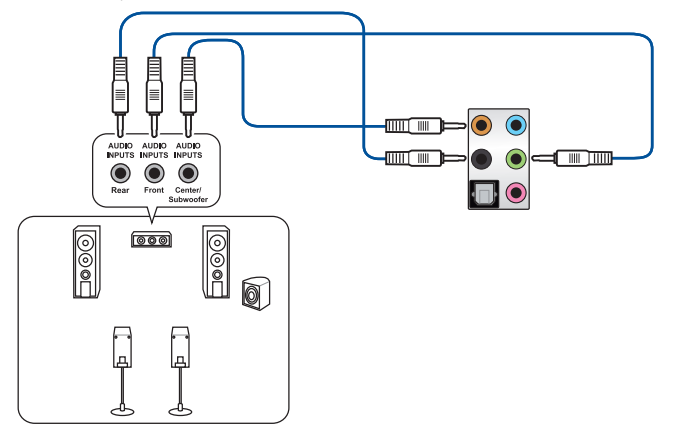

**Connexion à un système de haut-parleurs 7.1**

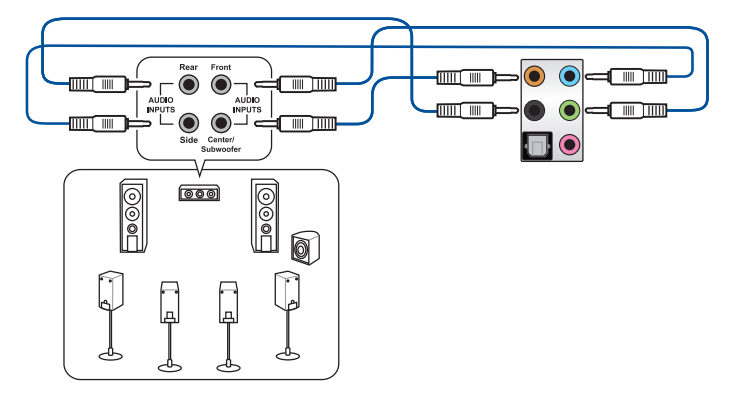

#### <span id="page-39-0"></span>**Prises audio à éclairage LED (Variation 3)**

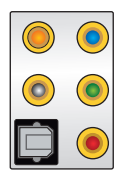

#### **Connexion à un casque ou un microphone**

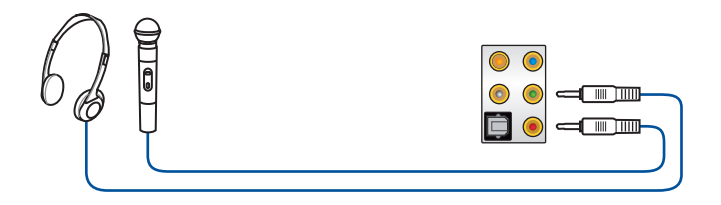

#### **Connexion à des haut-parleurs stéréo**

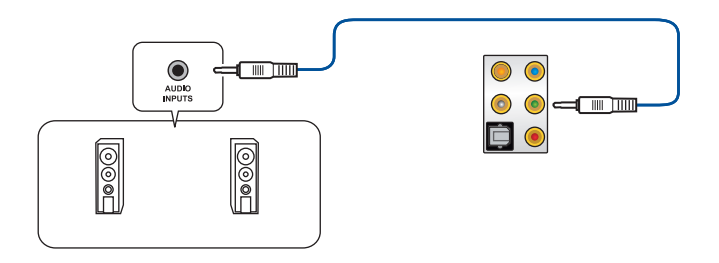

#### **Connecter un système de haut-parleurs 2**

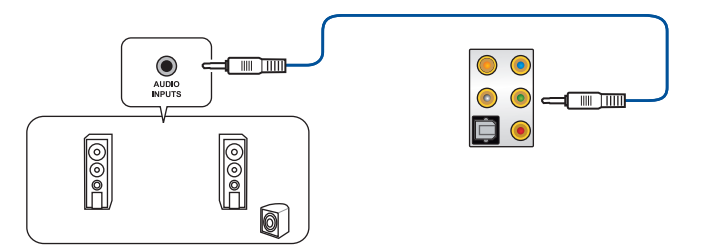

#### **Connecter un système de haut-parleurs 4**

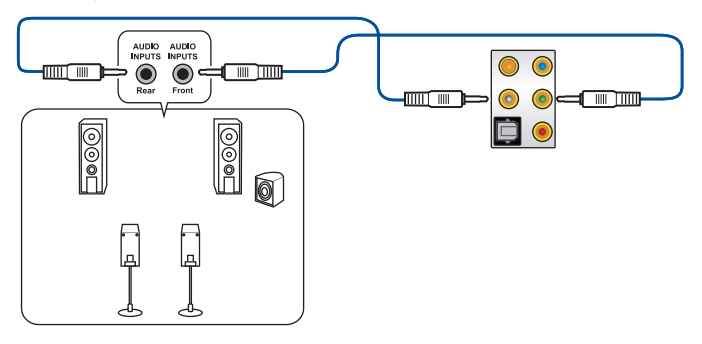

**Connexion à un système de haut-parleurs 5.1**

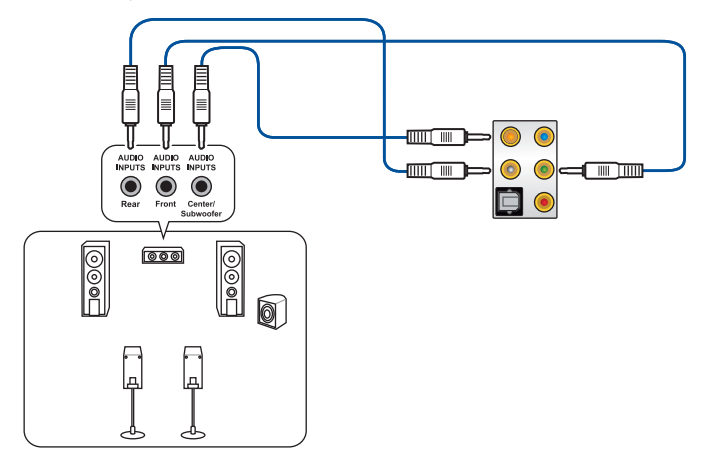

**Connexion à un système de haut-parleurs 7.1**

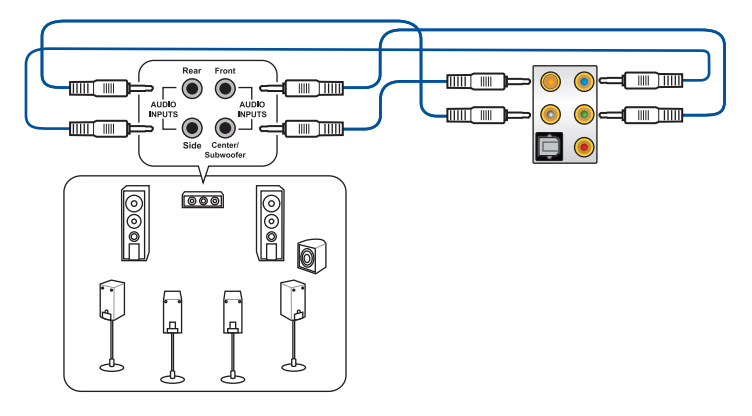

## <span id="page-41-0"></span>**1.13 Démarrer pour la première fois**

- 1. Après avoir effectué tous les branchements, refermez le châssis d'ordinateur.
- 2. Assurez-vous que tous les interrupteurs sont éteints.
- 3. Connectez le câble d'alimentation au connecteur d'alimentation à l'arrière du châssis.
- 4. Reliez l'autre extrémité du câble d'alimentation à une prise électrique équipée d'une protection contre les surtensions.
- 5. Allumez l'ordinateur en suivant la séquence suivante :
	- a. Monitor (Surveillance)
	- b. Périphériques de stockage externes (en commençant par le dernier sur la chaîne)
	- c. Alimentation système
- 6. Après avoir démarré, le voyant lumineux d'alimentation situé en façade du châssis s'allume. Pour les alimentations ATX, le voyant lumineux système s'allume lorsque vous appuyez sur le bouton d'alimentation ATX. Si votre moniteur est compatible avec les standards "non polluants" ou s'il possède une fonction d'économie d'énergie, le voyant lumineux du moniteur peut s'allumer ou passer de la couleur orange à la couleur verte après l'allumage.

Le système exécute alors les tests de démarrage (POST). Pendant ces tests, le BIOS envoie des bips ou des messages additionnels sur l'écran. Si rien ne se produit dans les 30 secondes qui suivent le démarrage de l'ordinateur, le système peut avoir échoué un des tests de démarrage. Vérifiez le réglage des cavaliers et les connexions, ou faites appel au service après-vente de votre revendeur.

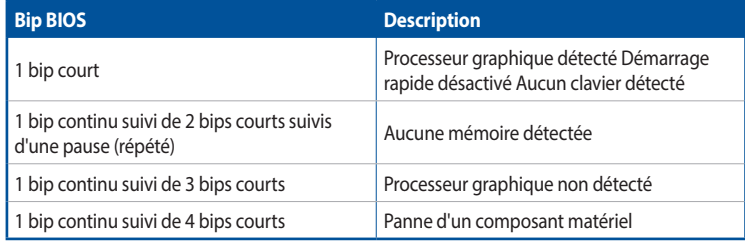

7. Au démarrage, maintenez la touche <Suppr.> enfoncée pour accéder au menu de configuration du BIOS. Pour plus de détails sur les options du BIOS, consultez le manuel de la carte mère.

#### <span id="page-42-0"></span>**Dépannage**

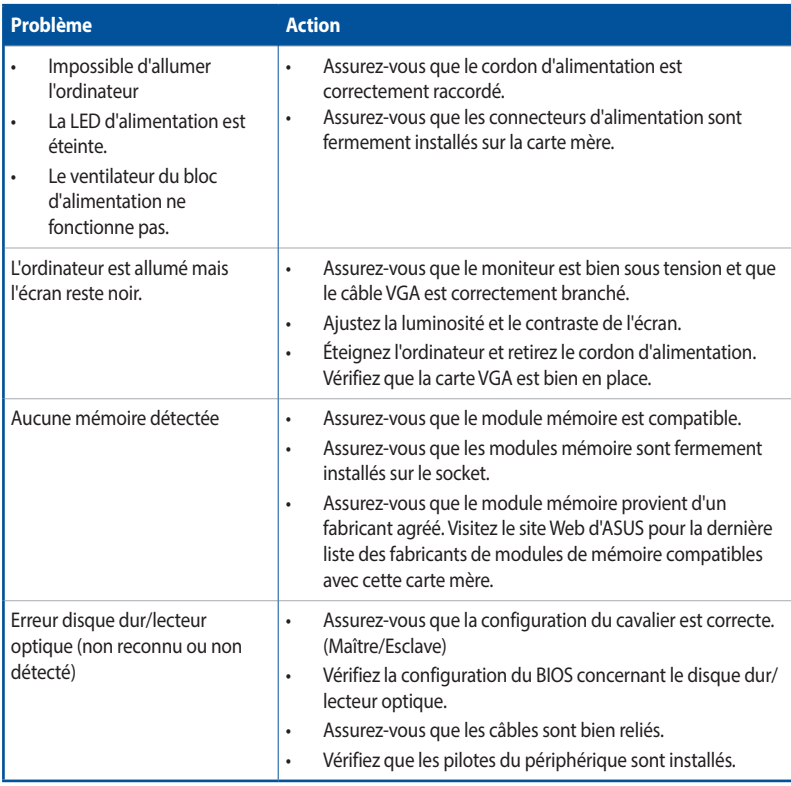

## **1.14 Éteindre l'ordinateur**

Lorsque le système est sous tension, appuyer sur le bouton d'alimentation pendant moins de 4 secondes passe le système en mode veille ou en mode arrêt logiciel en fonction du paramétrage du BIOS. Appuyer sur le bouton pendant plus de 4 secondes passe le système en mode arrêt logiciel quel que soit le réglage du BIOS.

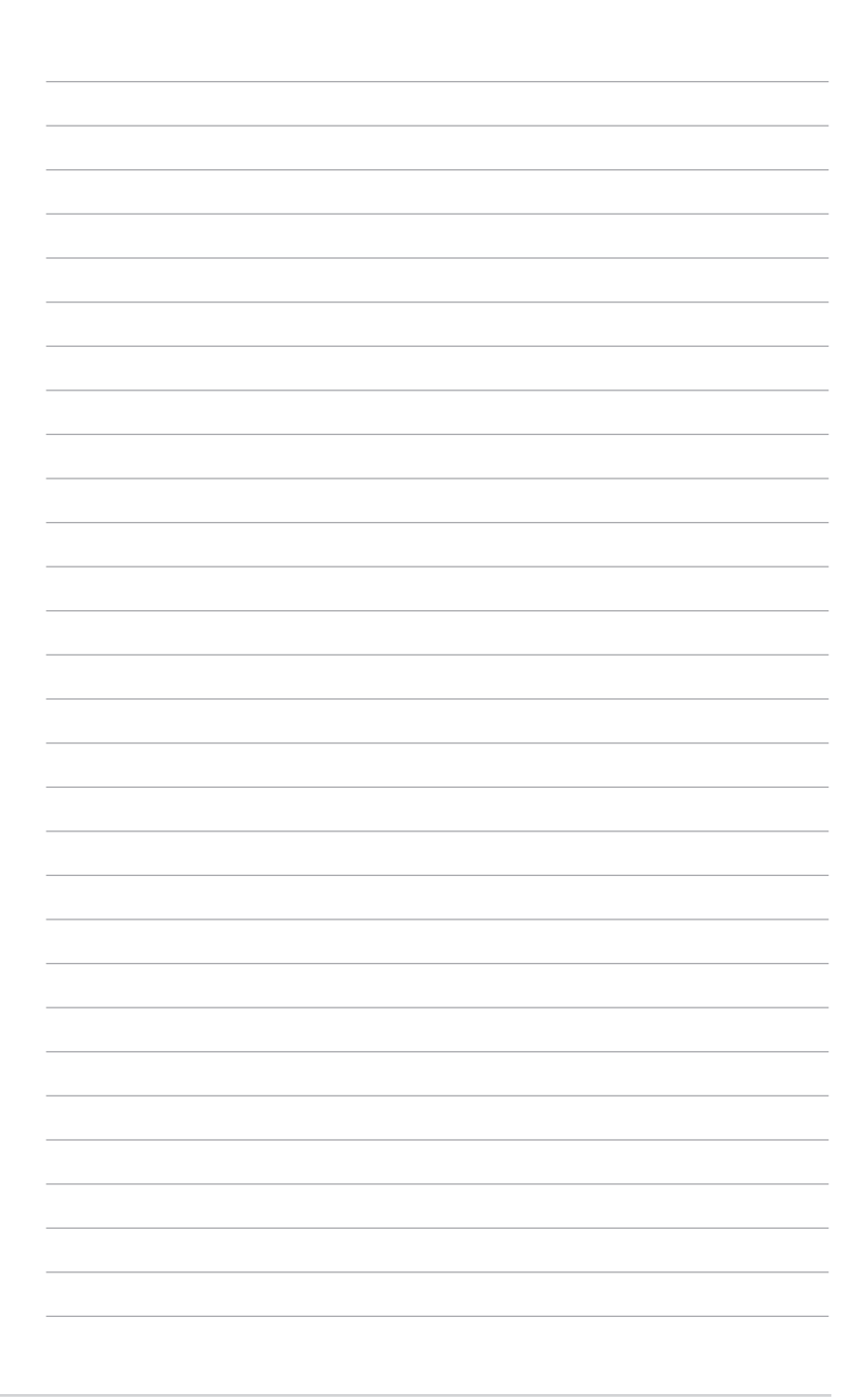

## <span id="page-44-0"></span>**Chapitre 2: Vue d'ensemble de la carte mère**

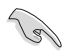

Les illustrations de cette section sont données à titre indicatif uniquement. Pour plus de détails sur la disposition des composants de la carte mère, consultez le manuel de l'utilisateur.

#### **2.1 Boutons et interrupteurs embarqués**

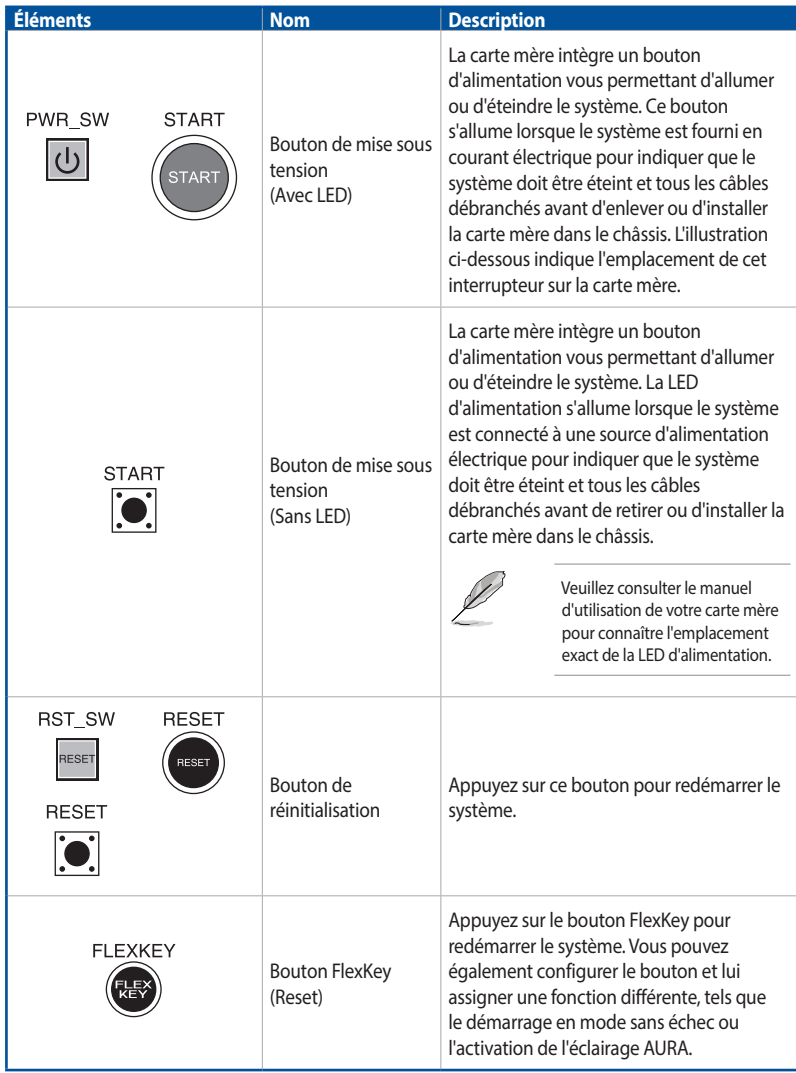

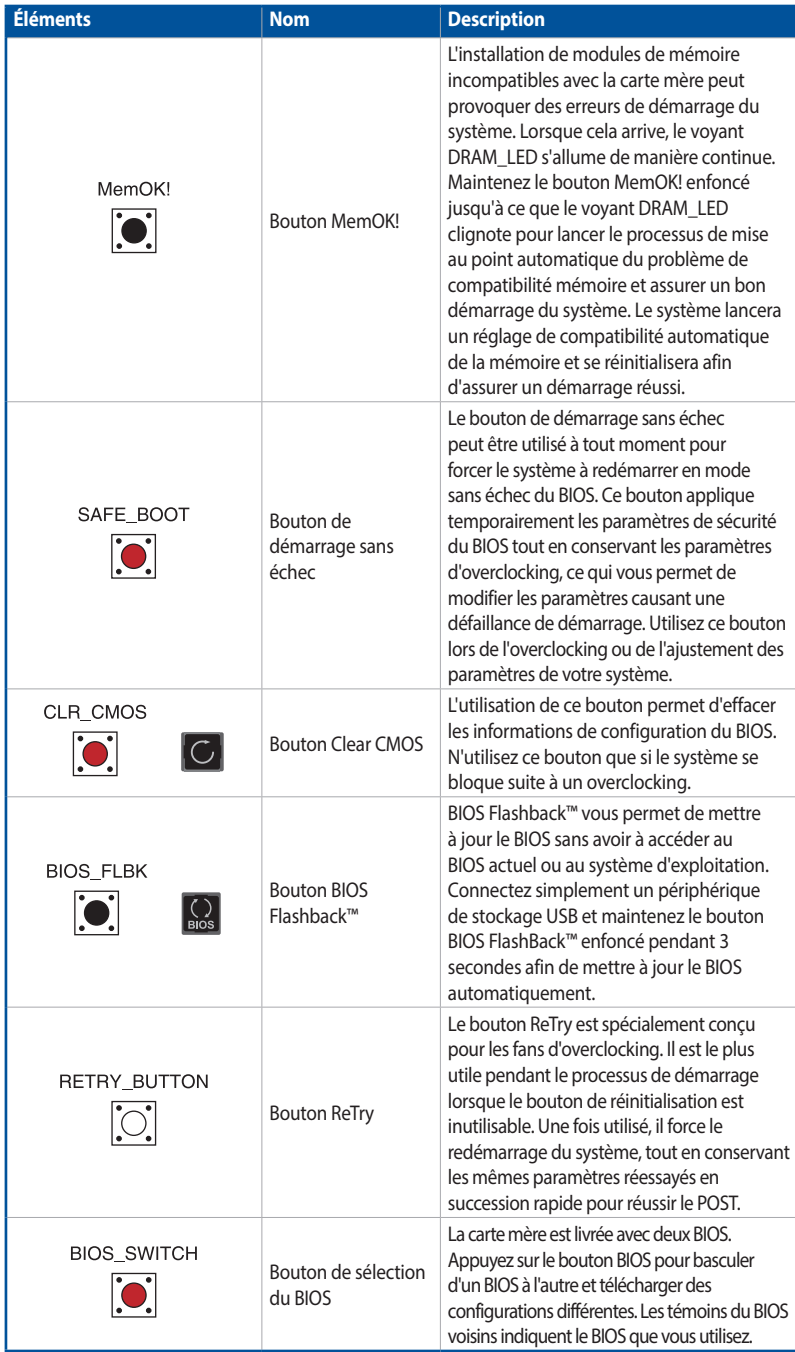

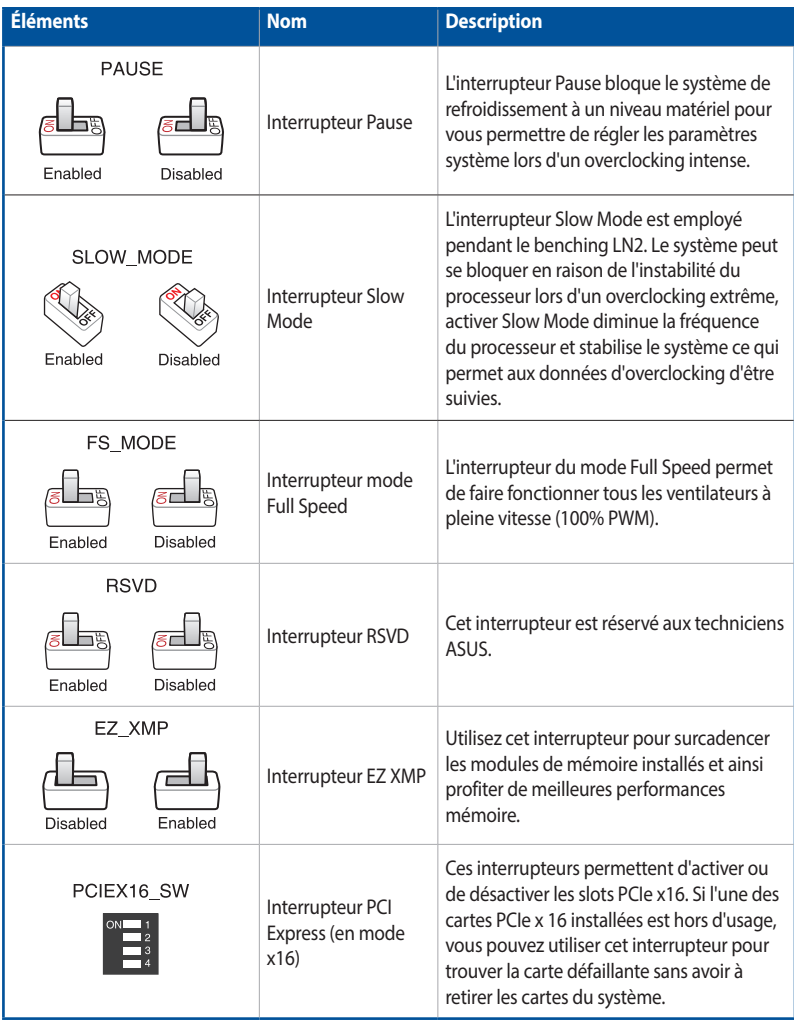

## <span id="page-47-0"></span>**2.2 Cavaliers**

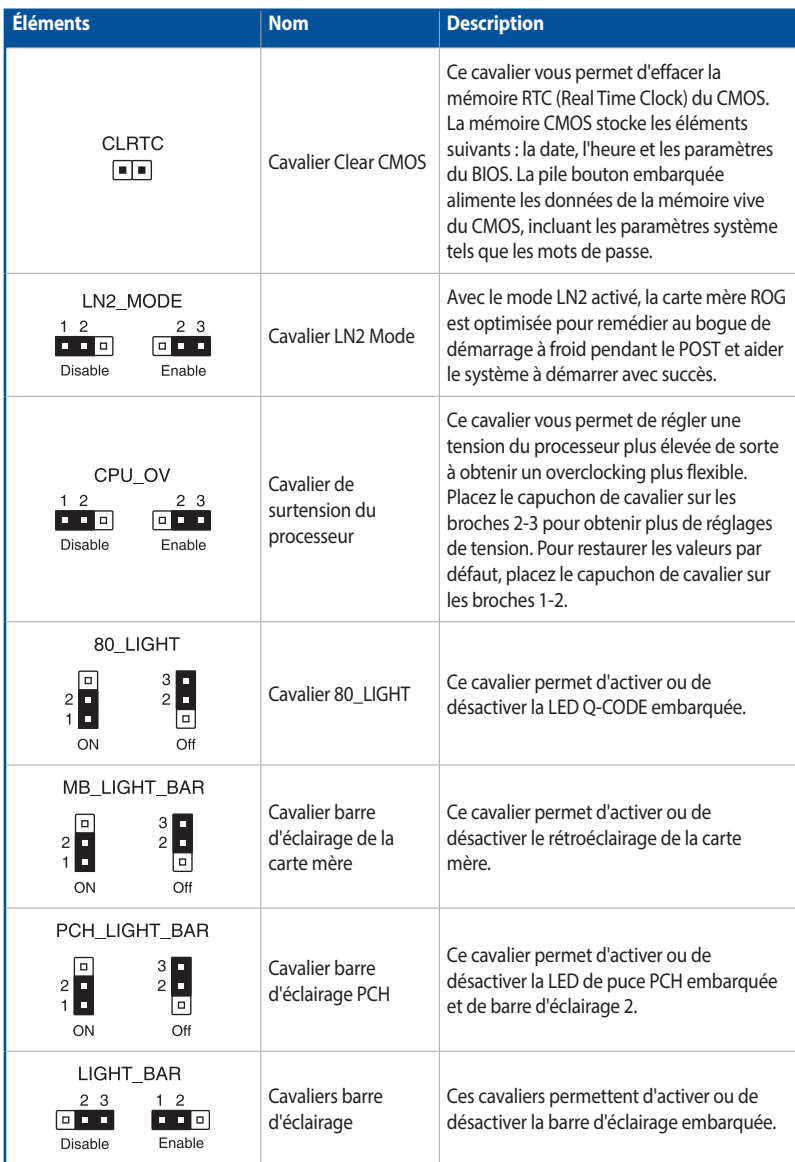

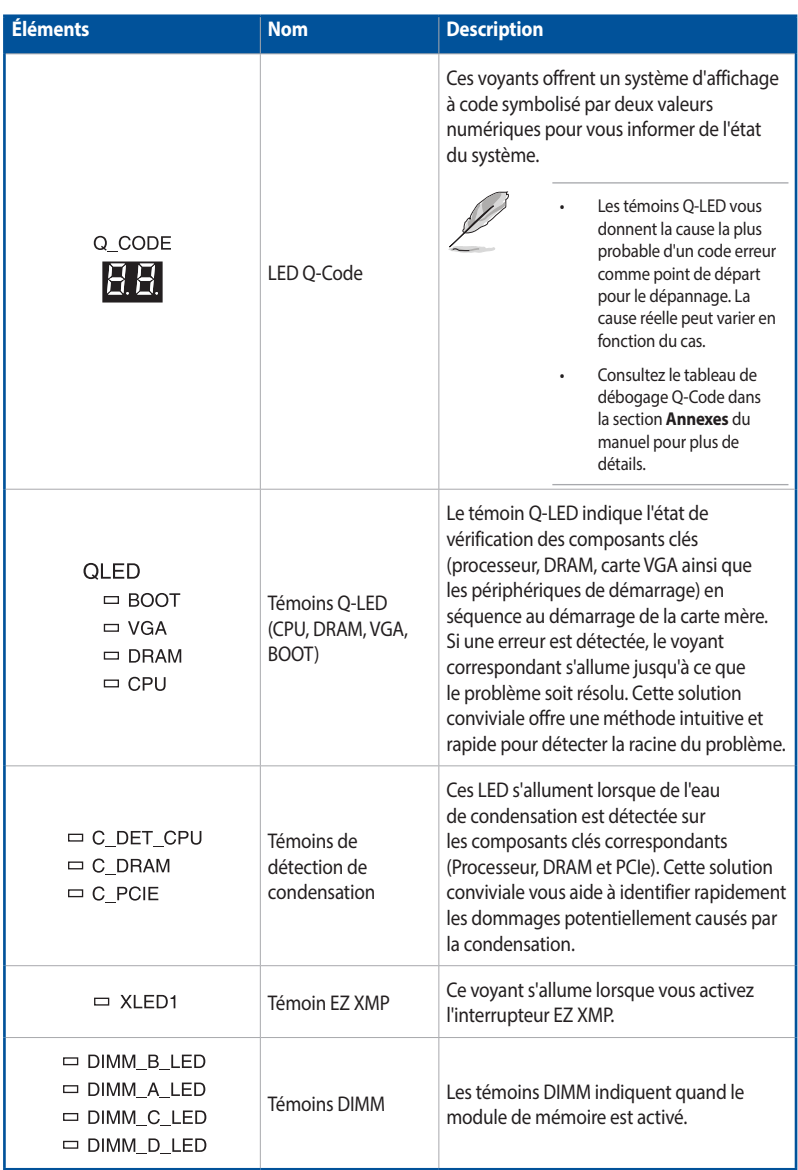

## <span id="page-48-0"></span>**2.3 Témoins lumineux de la carte mère**

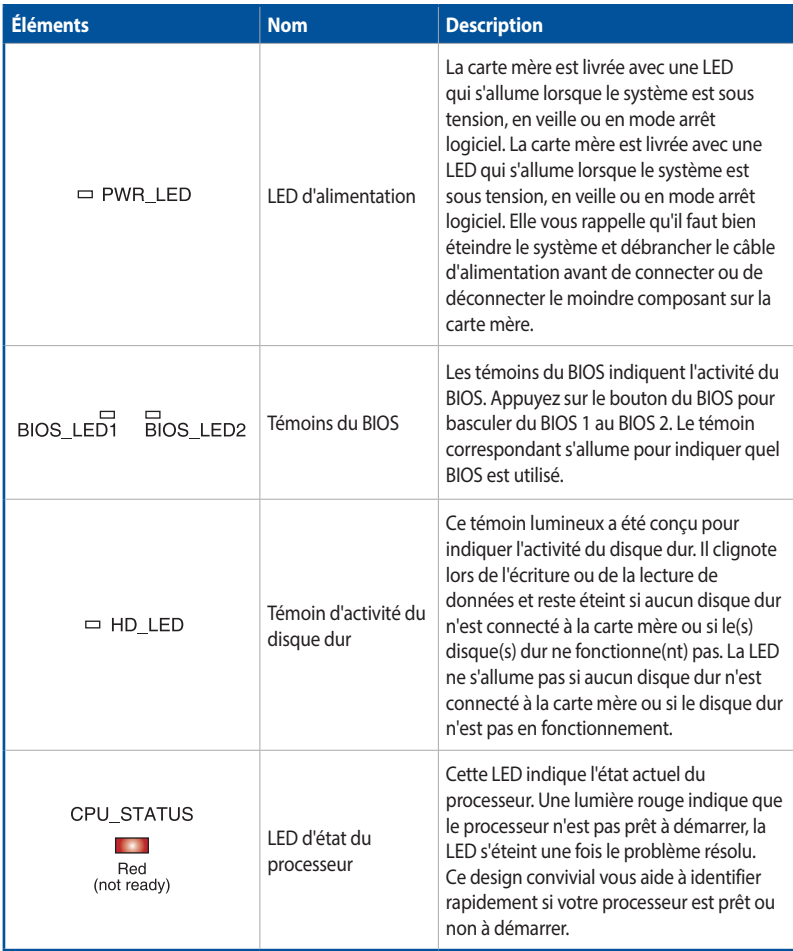

## <span id="page-50-0"></span>**2.4 Connecteurs embarqués**

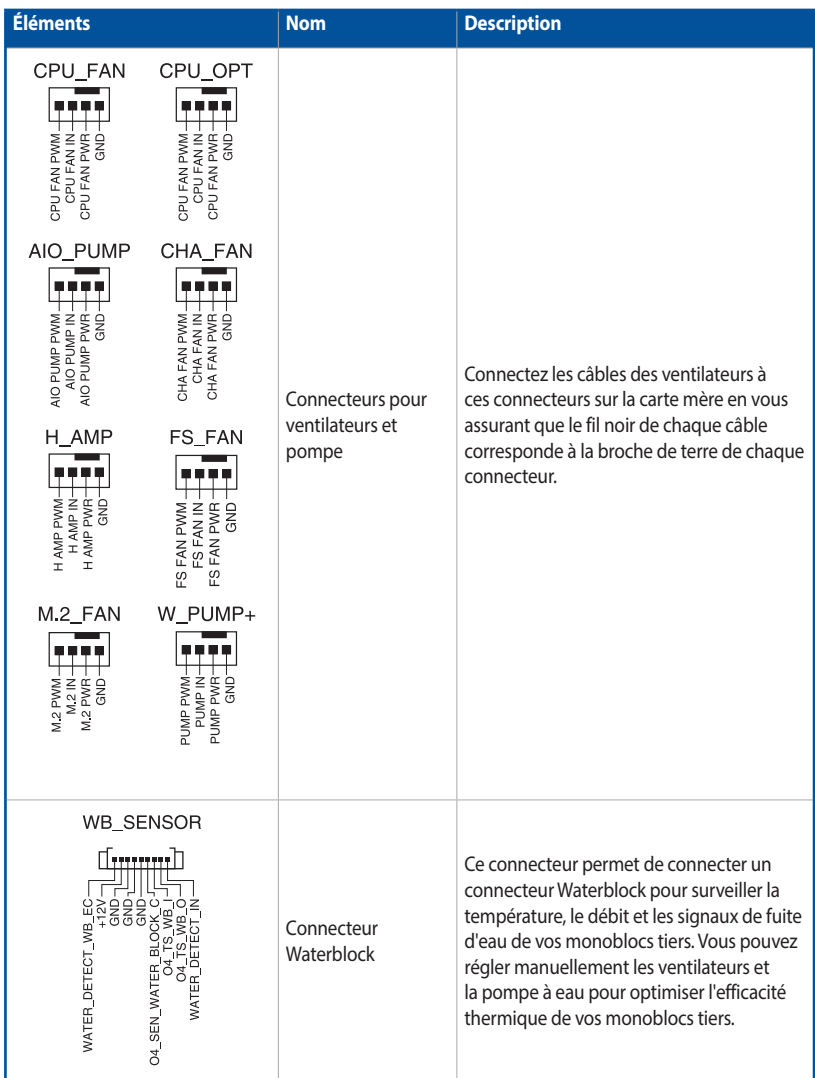

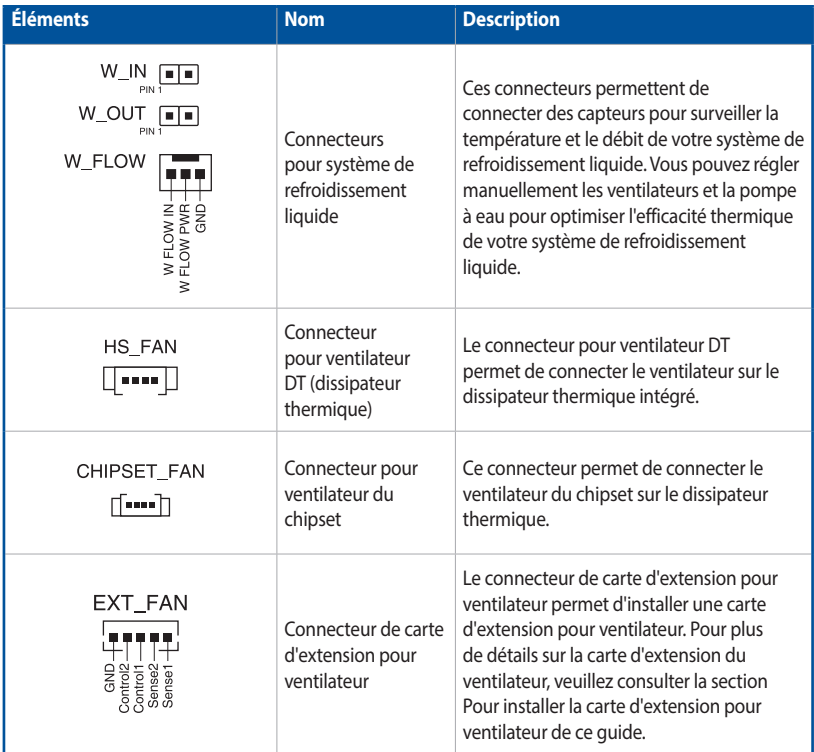

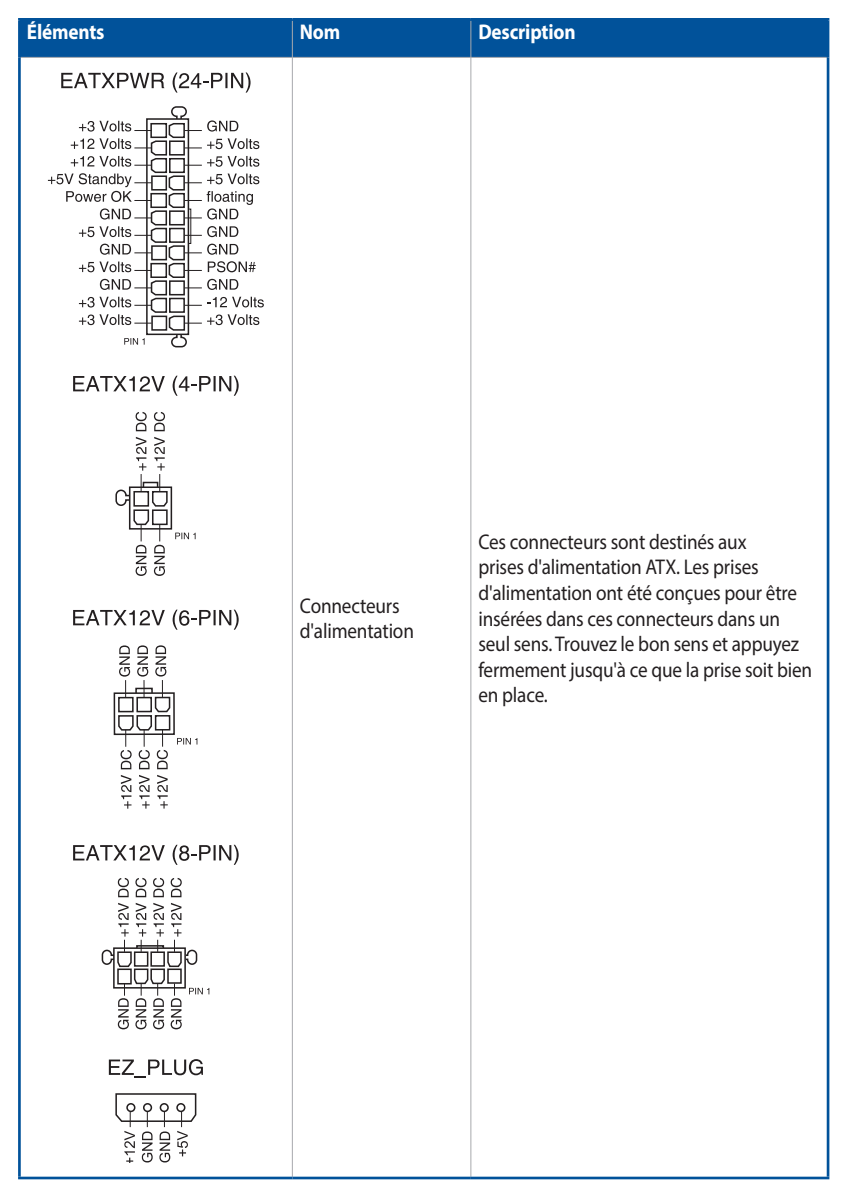

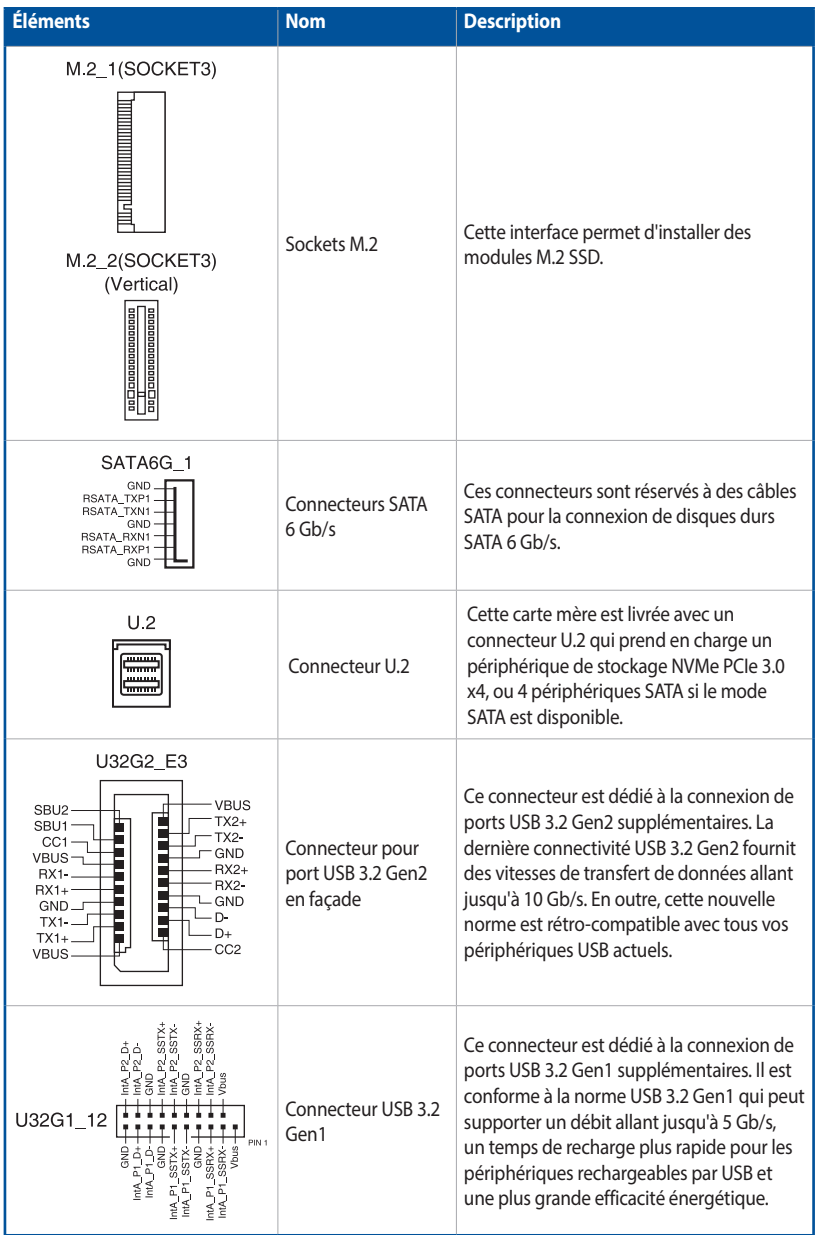

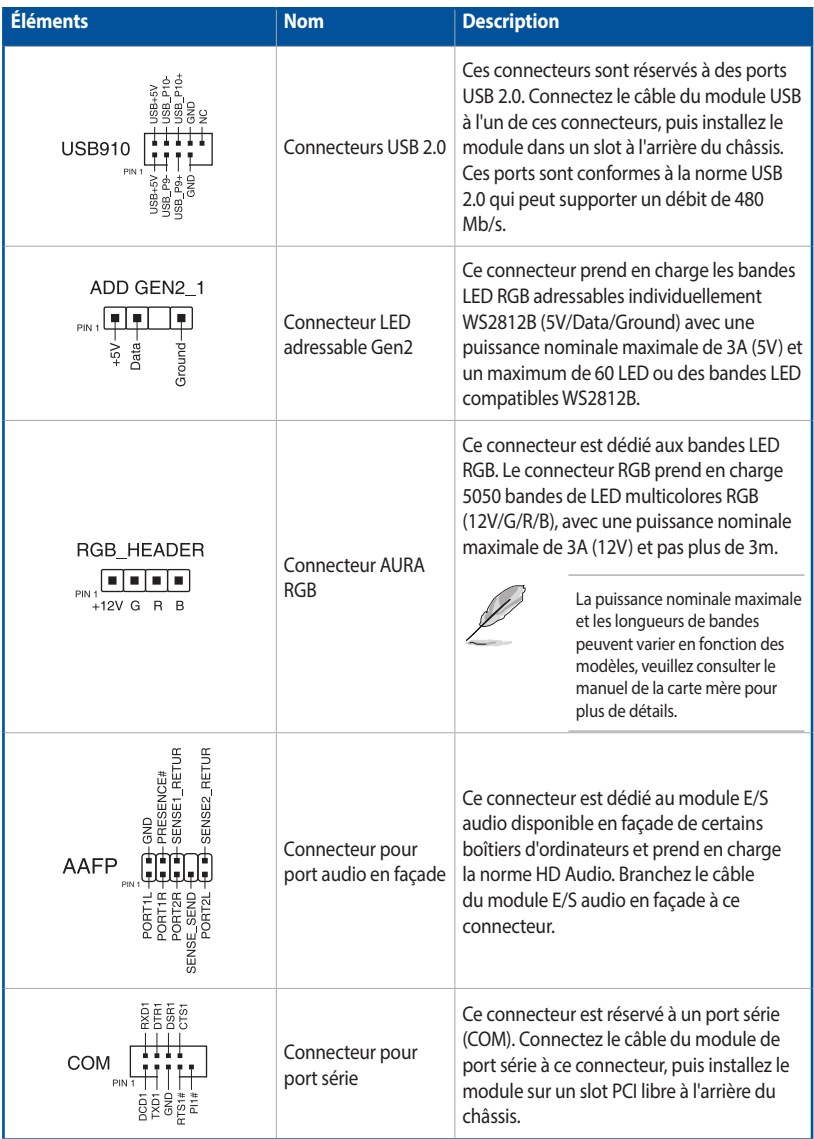

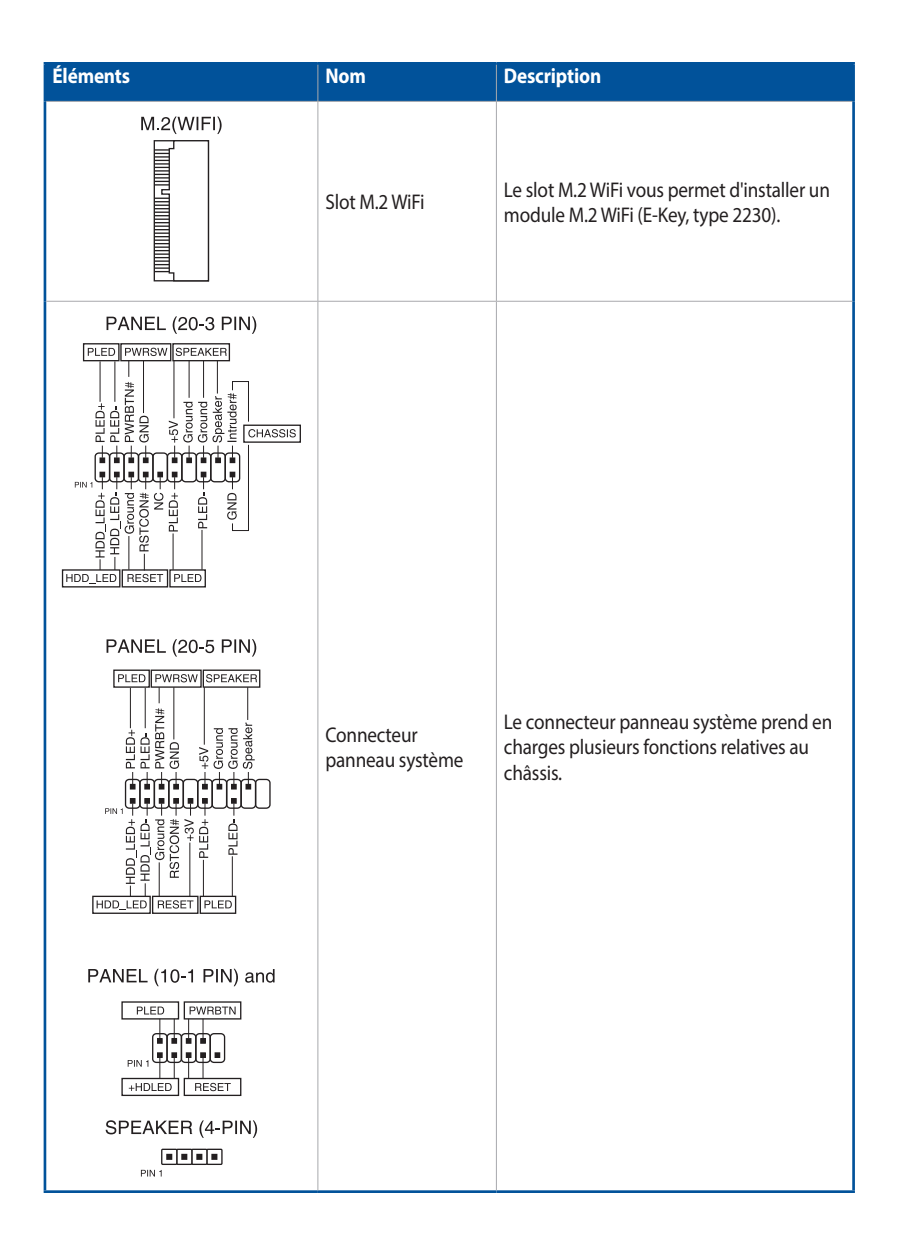

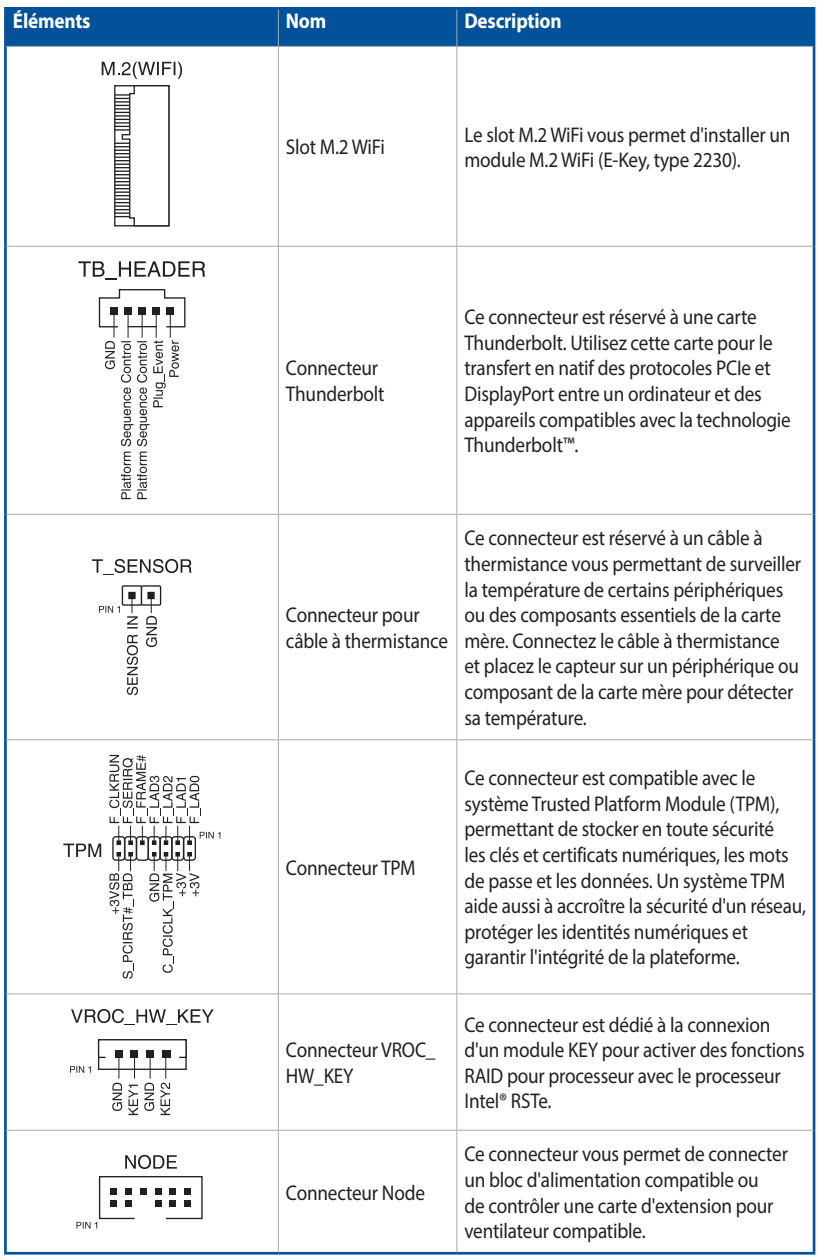

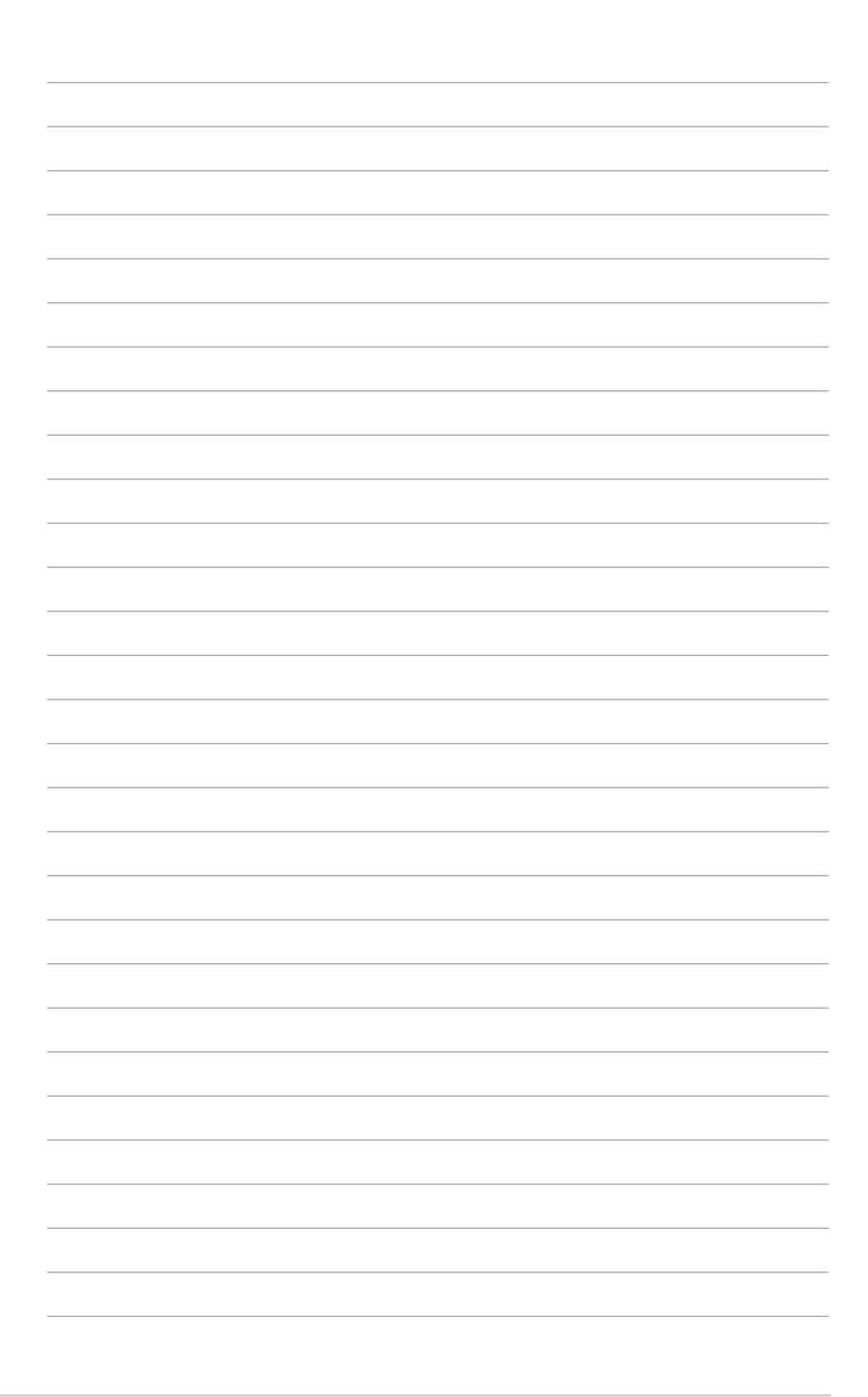

## <span id="page-58-0"></span>**Chapitre 3 : Gestion/Mise à jour du BIOS**

## **3.1 Mise à jour du BIOS**

Le site Web d'ASUS contient les dernières versions de BIOS permettant d'améliorer la stabilité, la compatibilité ou les performances du système. Toutefois, la mise à jour du BIOS est potentiellement risquée. Si votre version de BIOS actuelle ne pose pas de problèmes, NE TENTEZ PAS de mettre à jour le BIOS manuellement. Une mise à jour inappropriée peut entraîner des erreurs de démarrage du système. Suivez attentivement les instructions de ce chapitre pour mettre à jour le BIOS si nécessaire.

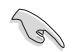

Téléchargez la dernière version du BIOS sur le site Web d'ASUS http://www.asus.com.

Les utilitaires suivants permettent de gérer et mettre à jour le programme de configuration du BIOS.

- 1. EZ Update : mise à jour du BIOS sous Windows®.
- 2. ASUS EZ Flash 3 : mise à jour du BIOS via un périphérique de stockage USB.
- 3. ASUS CrashFree BIOS 3 : mise à jour du BIOS via un périphérique de stockage amovible USB ou le DVD de support de la carte mère lorsque le fichier BIOS ne répond plus ou est corrompu.

#### **3.1.1 EZ Update**

EZ Update vous permet de mettre à jour la carte mère sous environnement Windows®.

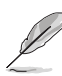

- EZ Update nécessite une connexion internet par l'intermédiaire d'un réseau ou d'un FAI (Fournisseur d'accès internet).
- Cet utilitaire est disponible sur le DVD de support accompagnant votre carte mère.

### <span id="page-59-0"></span>**3.1.2 ASUS EZ Flash 3**

ASUS EZ Flash 3 vous permet de mettre à jour le BIOS sans avoir à passer par un utilitaire Windows®.

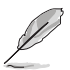

La mise à jour par Internet varie selon la région et les conditions internet. Vérifiez votre connexion internet avant de mettre à jour le BIOS via Internet.

#### **Pour mettre à jour le BIOS par USB :**

- 1. Insérez le périphérique de stockage USB contenant le fichier BIOS sur l'un des ports USB de votre ordinateur.
- 2. Accédez à l'interface Advanced Mode (Mode avancé) du BIOS. Allez dans le menu Tool (Outils) et sélectionnez l'élément **ASUS EZ Flash Utility**. Appuyez sur la touche <Entrée> de votre clavier pour l'activer.
- 3. Sélectionnez **via Storage Device(s)** (via périphérique(s) de stockage).

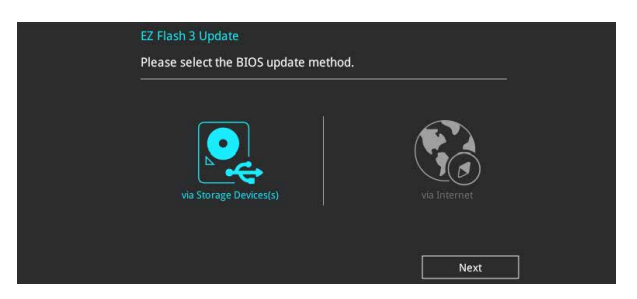

- 4. Appuyez sur la touche <Tab> de votre clavier pour sélectionner le champ Drive (Lecteur).
- 5. Utilisez les touches directionnelles haut/bas du clavier pour sélectionner le support de stockage contenant le fichier BIOS, puis appuyez sur <Entrée>.
- 6. Appuyez de nouveau sur <Tab> pour sélectionner le champ Folder Info (Infos de dossier).
- 7. Utilisez les touches directionnelles haut/bas du clavier pour localiser le fichier BIOS, puis appuyez sur <Entrée> pour lancer le processus de mise à jour du BIOS. Redémarrez le système une fois la mise à jour terminée.

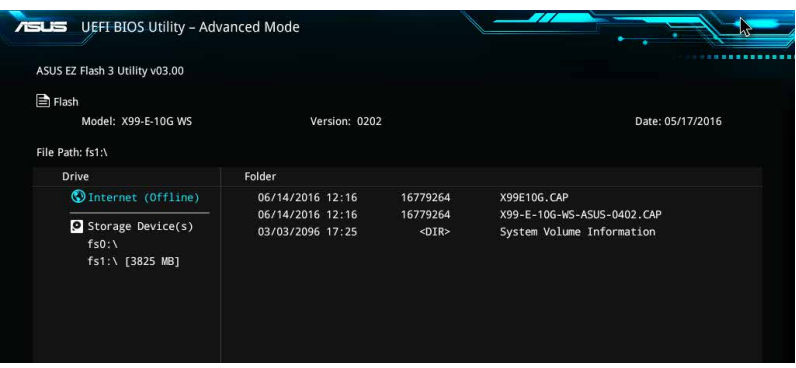

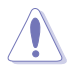

- Cette fonction est compatible avec les périphériques de stockage Flash au format FAT 32/16 et n'utilisant qu'une seule partition.
- NE PAS éteindre ni redémarrer le système lors de la mise à jour du BIOS ! Le faire peut provoquer un échec de démarrage du système !

Assurez-vous de charger les paramètres par défaut du BIOS pour garantir la stabilité et la compatibilité du système. Choisissez l'option Load Optimized Defaults (Charger les valeurs optimisées par défaut) du menu Exit ou appuyez sur la touche <F5> pour charger les valeurs optimisées.

#### **Pour mettre à jour le BIOS par Internet :**

- 1. Accédez à l'interface Advanced Mode (Mode avancé) du BIOS. Allez dans le menu Tool (Outils) et sélectionnez l'élément **ASUS EZ Flash Utility**. Appuyez sur la touche <Entrée> de votre clavier pour l'activer.
- 2. Sélectionnez **via Internet** (Par Internet).

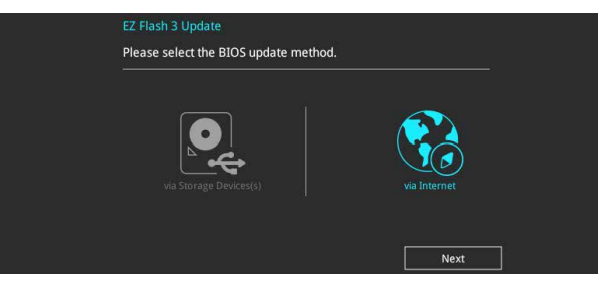

3. Appuyez sur les touches directionnelles gauche/droite pour sélectionner une méthode de connexion à Internet, puis appuyez sur <Entrée>.

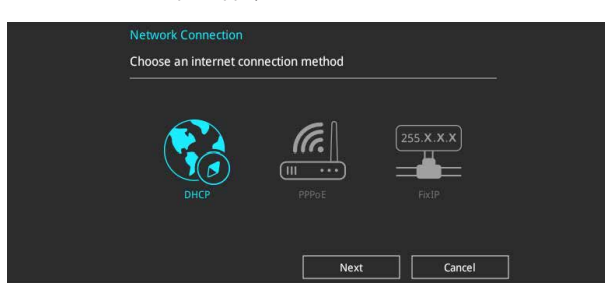

- 4. Suivez les instructions apparaissant à l'écran pour terminer la mise à jour.
- 5. Redémarrez le système une fois la mise à jour terminée.

Assurez-vous de charger les paramètres par défaut du BIOS pour garantir la stabilité et la compatibilité du système. Choisissez l'option Load Optimized Defaults (Charger les valeurs optimisées par défaut) du menu Exit ou appuyez sur la touche <F5> pour charger les valeurs optimisées.

## <span id="page-61-0"></span>**3.1.3 ASUS CrashFree BIOS 3**

ASUS CrashFree BIOS 3 est un outil de récupération automatique qui permet de restaurer le BIOS lorsqu'il est défectueux ou corrompu suite à une mise à jour. Vous pouvez mettre à jour un BIOS corrompu en utilisant le DVD de support de la carte mère ou un périphérique de stockage USB contenant le fichier BIOS à jour.

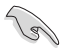

Le fichier BIOS contenu sur le DVD de support de la carte mère peut être plus ancien que celui publié sur le site Web d'ASUS (www.asus.com). Si vous souhaitez utiliser le fichier BIOS le plus récent, téléchargez-le à l'adresse https://www.asus.com/support/ puis copiez-le sur un périphérique de stockage amovible.

#### **Restaurer le BIOS**

#### **Pour restaurer le BIOS :**

- 1. Allumez l'ordinateur.
- 2. Insérez le DVD de support dans le lecteur optique ou le périphérique de stockage amovible sur l'un des ports USB de votre ordinateur.
- 3. L'utilitaire vérifiera automatiquement la présence du fichier BIOS sur l'un de ces supports. Une fois trouvé, l'utilitaire commencera alors à mettre à jour le fichier BIOS corrompu.
- 4. Une fois la mise à jour terminée, vous devrez ré-accéder au BIOS pour reconfigurer vos réglages. Toutefois, il est recommandé d'appuyer sur <F5> pour rétablir les valeurs par défaut du BIOS afin de garantir une meilleure compatibilité et stabilité du système.

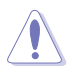

NE PAS éteindre ni redémarrer le système lors de la mise à jour du BIOS ! Le faire peut provoquer un échec de démarrage du système !

## <span id="page-62-0"></span>**Chapitre 4 : Dépannage**

## **4.1 Dépannage lors du montage d'une carte mère**

Une fois votre ordinateur assemblé, vous pouvez rencontrer des difficultés de démarrage. Ce chapitre fournit des éléments de réponse concernant votre ordinateur avant d'accéder au système d'exploitation.

### **4.1.1 Dépannage de base**

#### **A. Mauvaise connexion**

- 1. Assurez-vous qu'il n'y ait pas de contaminants sur les contacts dorés ou sur les broches.
- 2. Utilisez un bout de coton ou une gomme et frottez délicatement le contact doré. N'oubliez pas d'enlever les bouts de gomme.

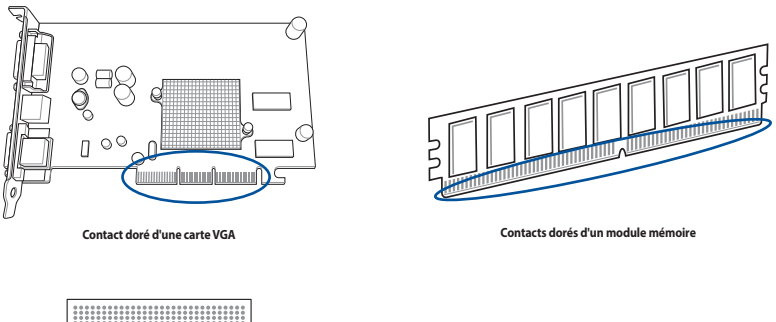

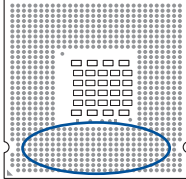

**Points de contacts dorés d'un processeur**

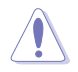

Manipulez le processeur ou la carte uniquement par les côtés. NE TOUCHEZ PAS les contacts dorés. L'électricité statique endommagerait gravement la carte ou le processeur.

3. Assurez-vous qu'il n'y a pas de broche cassée ou tordue sur le connecteur du processeur ou sur le processeur en lui-même. Une broche cassée ou tordue entraînera une défaillance de certains composants. Contactez votre revendeur pour obtenir de l'aide.

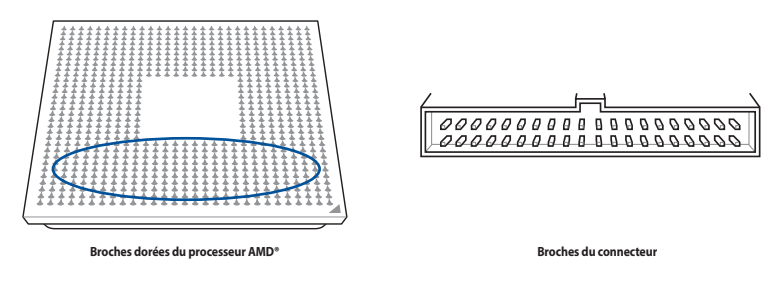

Si la cassure ou la torsion de la broche survient après l'achat, votre revendeur peut vous demander des frais de réparation. Toutefois il se peut que les broches pliées ou tordues NE SOIENT PAS RÉPARABLES.

#### **B. Surchauffe du processeur**

1. Essuyez la surface du processeur à l'aide d'un chiffon propre. Appliquez quelques gouttes de pâte thermique sur la zone du processeur qui sera en contact avec le dissipateur de chaleur. Assurez-vous que la couche de pâte thermique soit étalée en fine couche et de façon homogène.

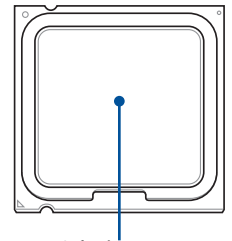

**Surface du processeur**

2. Assurez-vous qu'il n'y a pas de contaminants sur l'ensemble dissipateur ventilateur.

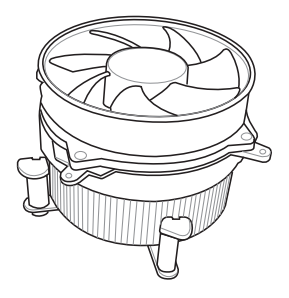

3. Suivez les instruction fournies par le fabricant du dissipateur et du ventilateur pour que ces derniers fonctionnent correctement. Les contaminants peuvent ralentir la rotation du ventilateur et provoquer une surchauffe du processeur.

## <span id="page-64-0"></span>**4.2 Autres problèmes fréquents**

- Lorsque vous retirez des périphériques de votre système, assurez-vous que tous les câbles d'alimentation sont débranchés.
- Durant le POST (Power-On Self-Test), tous les messages d'erreur sont affichés à l'écran.
- Si des bips du BIOS surviennent, référez-vous à la section 1.13 Démarrer pour la première fois pour plus de détails.
- Pour une vérification en profondeur, référez-vous au tableau ci-dessous.

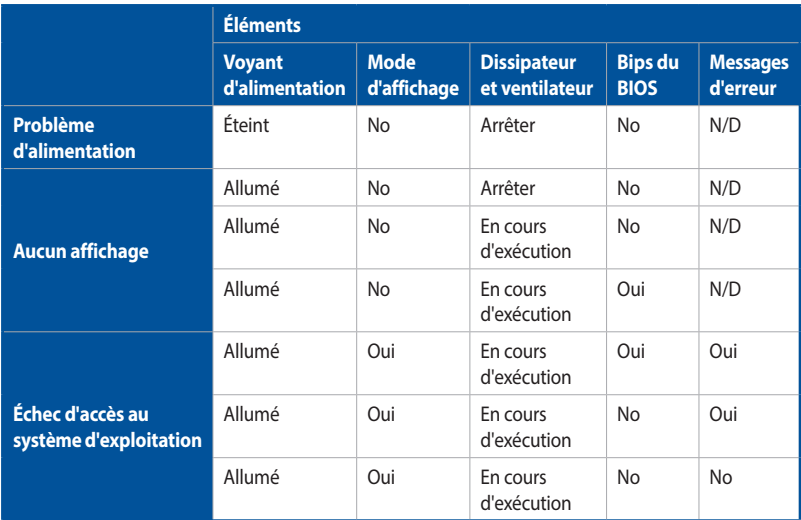

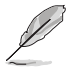

Si le problème est réglé mais qu'un nouveau problème apparaît, vérifiez de nouveau le tableau. Si le problème persiste malgré tout, contactez votre revendeur ou le support technique d'ASUS pour obtenir une assistance technique.

#### <span id="page-65-0"></span>**4.2.1 Problème d'alimentation**

Les cartes mère ASUS sont fournies avec une LED d'alimentation. Cette LED s'allume pour indiquer que le système est sous tension. Si la LED reste éteinte, suivez les instructions ci-dessous pour résoudre le problème.

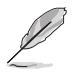

L'emplacement de la LED d'alimentation peut varier en fonction du modèle. Consultez le manuel de votre carte mère pour plus de détails.

1. Assurez-vous d'avoir bien configuré le voltage d'entrée correspondant à votre zone et que la source d'alimentation est bien sous tension.

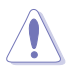

- Avant d'ajuster le voltage d'entrée, débranchez le cordon d'alimentation. Si vous n'effectuez pas cette opération, vous risquez d'endommager sérieusement le bloc d'alimentation.
- Si vous n'ajustez pas le voltage d'entrée correctement, vous risquez d'endommager gravement votre système.

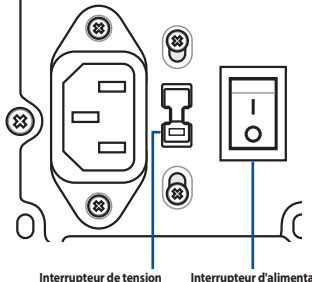

**d'entrée CA**

**Interrupteur d'alimentation "—" : Activé ; "O" : Désactivé**

- 2. Assurez-vous d'avoir bien branché le cordon d'alimentation sur la prise murale.
	- Branchez le cordon d'alimentation directement sur la prise murale. NE LE BRANCHEZ PAS sur une rallonge, un système d'alimentation sans coupure (UPS) ou autre.
	- Échangez le cordon d'alimentation du système et de l'écran pour vérifier que la prise murale fonctionne correctement.

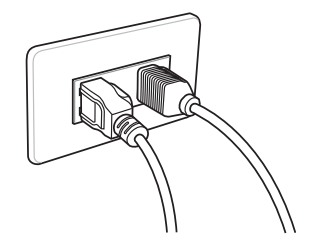

3. Si le problème persiste, vous pourrez être amené à contacter votre revendeur pour obtenir un nouveau bloc d'alimentation. Si le bloc d'alimentation fonctionne, contactez le revendeur de votre carte mère ASUS pour une prise en garantie de la carte mère.

## <span id="page-66-0"></span>**4.2.2 Échec de démarrage. Pas d'affichage à l'écran**

La plupart des erreurs de démarrage et le fait de ne pas avoir d'affichage à l'écran provient d'un appareil défectueux ou d'une installation incorrecte. Suivez les instructions ci-dessous pour résoudre le problème :

- 1. Assurez-vous que tous les câbles d'alimentation sont reliés, système et moniteur inclus.
- 2. Vérifiez que le problème ne provient pas d'un périphérique d'extension.
	- Retirez toutes les cartes d'extension et périphériques. Utilisez uniquement la carte mère, la carte VGA, les modules mémoire, le bloc d'alimentation, le dissipateur/ventilateur, le clavier et la souris pour redémarrer le système.
	- Si le système fonctionne normalement, le problème provient d'un périphérique d'extension. Réinstallez les périphériques d'extension que vous avez retirés du système un par un afin d'identifier le périphérique défectueux.
- 3. Vérifiez que le problème ne provient pas des composants de base du système.
	- Si vous avez des périphériques de rechange, remplacez ces périphériques à tour de rôle afin de repérer le périphérique défectueux dans cet ordre : module mémoire, processeur, carte mère, disque dur/lecteur optique, clavier/souris."

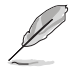

Une fois le périphérique défectueux détecté, contactez votre revendeur pour une intervention.

#### **4.2.3 Impossible d'accéder au système d'exploitation**

- 1. Si le problème apparaît à la suite d'un ajout matériel, retirez le matériel ajouté et redémarrez le système. Si le système fonctionne normalement, ce matériel peut être défectueux ou incompatible avec votre système. Contactez votre revendeur pour obtenir de l'aide.
- 2. Si le problème apparaît à la suite d'une installation logicielle ou de pilote, suivez les instructions ci-dessous pour résoudre le problème :.
	- a. Accédez au système d'exploitation en mode sans échec et désinstallez le logiciel ou le pilote.
	- b. Contactez le fabricant du système d'exploitation pour plus d'assistance.
	- c. Si les instructions précédentes ont échoué, vous pourrez être amené à formater votre disque dur et à réinstaller le système d'exploitation.
- 3. Si le problème apparaît à la suite de modifications apportées au BIOS, redémarrez, entrez dans le BIOS et restaurez la confguration par défaut. Consultez le manuel de votre carte mère pour plus de détails.
- 4. Si le problème est dû à une attaque de virus ou à des fichiers corrompus, suivez les instructions ci-dessous pour résoudre le problème :
	- a. Entrez dans le système d'exploitation en mode sans échec et effectuez un scan de tout le système à l'aide de votre logiciel anti-virus.
	- b. Contactez le fabricant du système d'exploitation pour plus d'assistance.
	- c. Si les instructions précédentes ont échoué, vous pourrez être amené à formater votre disque dur et à réinstaller le système d'exploitation.

## <span id="page-67-0"></span>**Chapitre 5 : Conseils d'entretien**

### **5.1 Entretien de votre ordinateur**

Votre ordinateur personnel est comme tout autre appareil ménager. Tenez-le à distance de l'humidité, de la lumière du soleil et de sources d'électricité statique. Ne déplacez pas votre ordinateur lorsque celui-ci est sous tension afin d'éviter de l'endommager. La poussière retenue dans le châssis affecte le fonctionnement du lecteur optique et contribue aux problèmes de surchauffe du système pouvant entraîner un plantage de l'ordinateur ou des dommages au niveau des composants.

## **5.2 Connaissances de base**

- 1. Placez une protection contre la poussière sur votre ordinateur lorsque celui-ci n'est pas utilisé.
- 2. Lorsque vous utilisez votre ordinateur ne posez rien sur le moniteur qui puisse bloquer les fentes d'aération. Une chaleur excessive peut entraîner une défaillance du moniteur.
- 3. Ne placez pas l'ordinateur près d'un mur et maintenez une distance de sécurité pour la dissipation de la chaleur. Une surchauffe fera planter votre système.
- 4. Placez votre ordinateur sur une surface stable.
- 5. Tenez l'ordinateur à l'écart des températures extrêmes. 5Une température comprise entre 5°C et 30°C constitue un environnement thermique optimal. Utilisez l'air conditionné ou un ventilateur électrique pour une dissipation maximale de la chaleur.

## **5.3 Conseils d'utilisation**

- 1. Allumez et éteignez régulièrement votre ordinateur. Si votre ordinateur doit rester allumé pour une longue période, utilisez un meilleur système de ventilation système/processeur et un bloc d'alimentation fournissant un voltage plus élevé.
- 2. Une coupure de courant peut endommager votre disque dur. Si votre source d'alimentation est instable, ajoutez un système d'alimentation sans coupure sur votre ordinateur.
- 3. Réarrangez les fichiers de données, effectuez des scans de votre système, mettez à jour la base de données de votre logiciel anti-virus et défragmentez vos disques régulièrement.
- 4. Assurez-vous que le système d'exploitation de votre ordinateur a été mis à jour dans sa dernière version.
- 5. Retirez la poussière et nettoyez votre ordinateur régulièrement. (Débranchez tous les câbles d'alimentation avant de nettoyer votre ordinateur)
	- Désinstallez la carte mère, les disques durs et le lecteur optique, puis nettoyez-les à l'aide d'une bombe à air comprimé ou une brosse souple.
	- Retirez la poussière du bloc d'alimentation à l'aide d'un aspirateur antistatique.

## **5.4 Astuces**

- 1. Si vous n'utilisez pas votre ordinateur durant une longue période, placez des absorbeurs d'humidité dans le châssis afin d'éviter les dommages dus à l'humidité.
- 2. Dans certaines zones climatiques chaudes et humides, il est recommandé d'allumer votre ordinateur régulièrement. Ce procédé permet également de limiter les dommages causés par l'humidité.